# **User Manual Anybus**®  **Communicator CAN PROFINET IO**

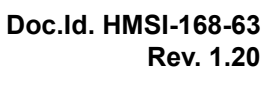

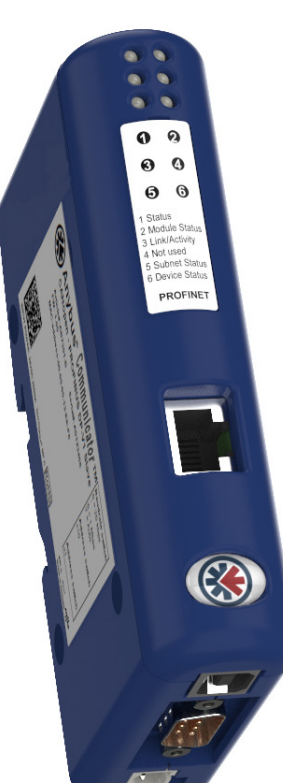

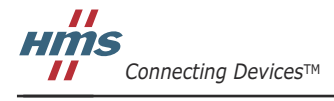

 $\blacksquare$   $\blacksquare$   $\blacksquare$ 

# **Important User Information**

This document is intended to provide a good understanding of the functionality offered by the Anybus Communicator CAN - PROFINET IO.

The reader of this document is expected to be familiar with high level software design, and communication systems in general. The use of advanced PROFINET IO specific functionality may require in-depth knowledge of PROFINET IO networking internals and/or information from the official PROFINET IO specifications. In such cases, the people responsible for the implementation of this product should either obtain the PROFINET IO specification to gain sufficient knowledge or limit their implementation in such a way that this is not necessary.

### **Liability**

Every care has been taken in the preparation of this manual. Please inform HMS Industrial Networks AB of any inaccuracies or omissions. The data and illustrations found in this document are not binding. We, HMS Industrial Networks AB, reserve the right to modify our products in line with our policy of continuous product development. The information in this document is subject to change without notice and should not be considered as a commitment by HMS Industrial Networks AB. HMS Industrial Networks AB assumes no responsibility for any errors that may appear in this document.

There are many applications of this product. Those responsible for the use of this device must ensure that all the necessary steps have been taken to verify that the applications meet all performance and safety requirements including any applicable laws, regulations, codes, and standards.

HMS Industrial Networks AB will under no circumstances assume liability or responsibility for any problems that may arise as a result from the use of undocumented features, timing, or functional side effects found outside the documented scope of this product. The effects caused by any direct or indirect use of such aspects of the product are undefined, and may include e.g. compatibility issues and stability issues.

The examples and illustrations in this document are included solely for illustrative purposes. Because of the many variables and requirements associated with any particular implementation, HMS Industrial Networks AB cannot assume responsibility for actual use based on these examples and illustrations.

## **Intellectual Property Rights**

HMS Industrial Networks AB has intellectual property rights relating to technology embodied in the product described in this document. These intellectual property rights may include patents and pending patent applications in the US and other countries.

The "Silk" icon set, used in the Anybus Configuration Manager tool, is created by Mark James, Birmingham, England. The complete icon set is found at http://famfamfam.com/lab/icons/silk/. The icon set is licensed under the Creative Commons Attribution 2.5 License (http://creativecommons.org/licenses/by/2.5).

### **Trademark Acknowledgements**

Anybus ® is a registered trademark of HMS Industrial Networks AB. All other trademarks are the property of their respective holders.

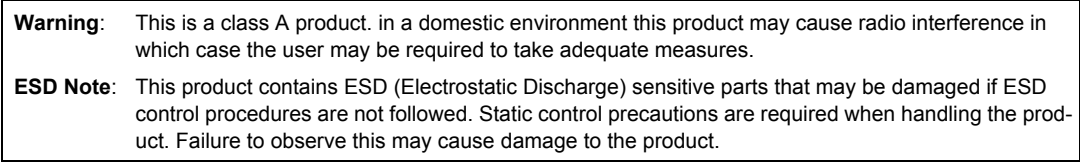

Anybus Communicator CAN - PROFINET IO User Manual Rev 1.20 Copyright© HMS Industrial Networks AB Sep 2012 Doc Id HMSI-168-63

# **Table of Contents**

#### Preface **About This Document**

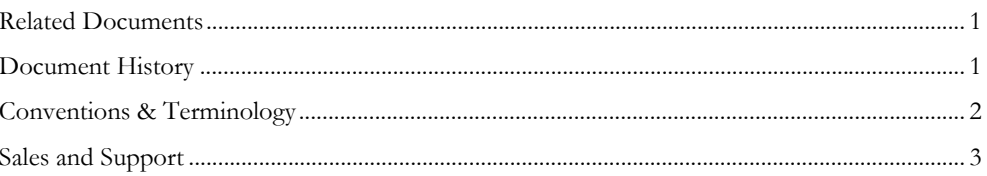

#### About the Anybus Communicator CAN Chapter 1

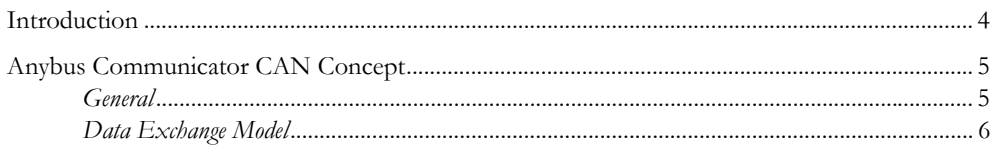

### Chapter 2 About the Module

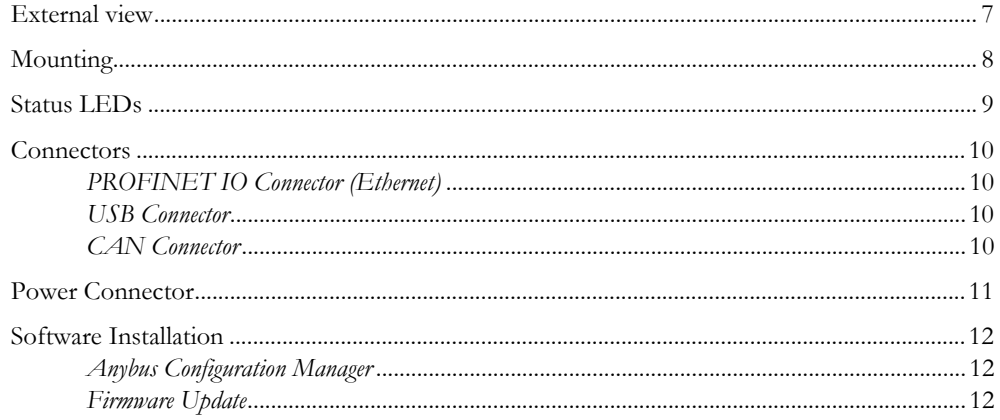

#### Chapter 3 **Getting Started**

#### **Chapter 4 CAN Network Communication**

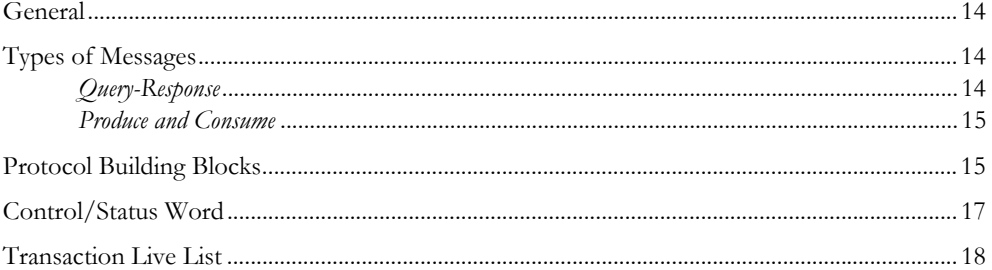

## Chapter 5 PROFINET IO

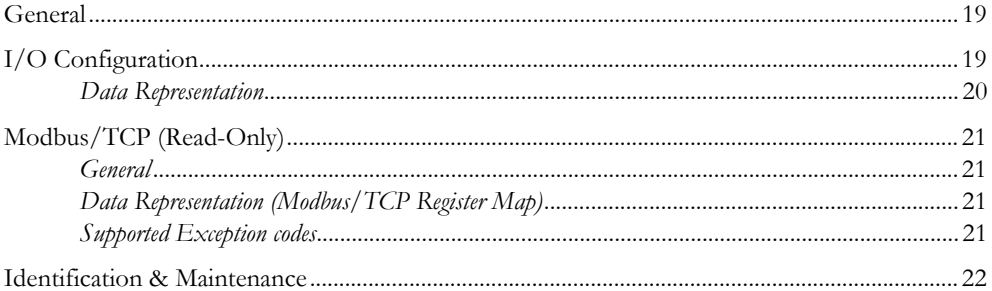

#### Chapter 6 Configuration

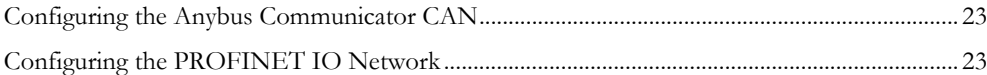

#### Chapter 7 **TCP/IP Settings**

#### Chapter 8 **Anybus Configuration Manager**

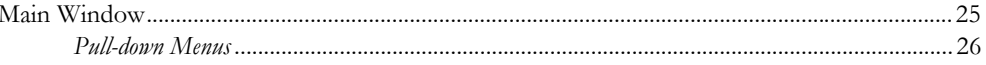

# **Chapter 9 Basic Settings**

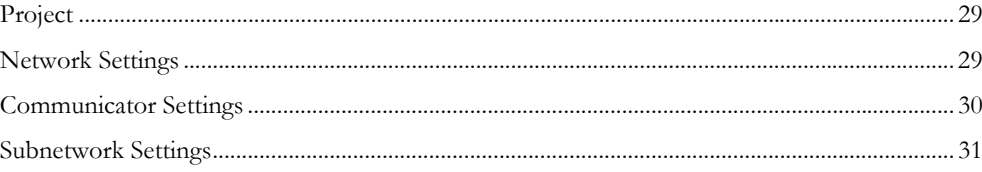

### **Chapter 10 Groups and Transactions**

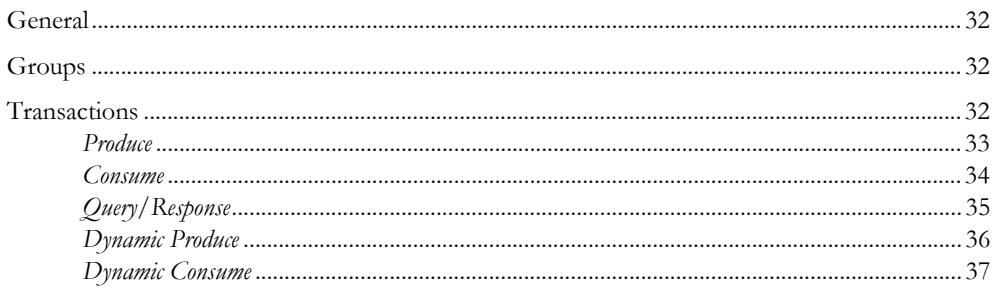

## **Chapter 11 Configuration of CAN Frames**

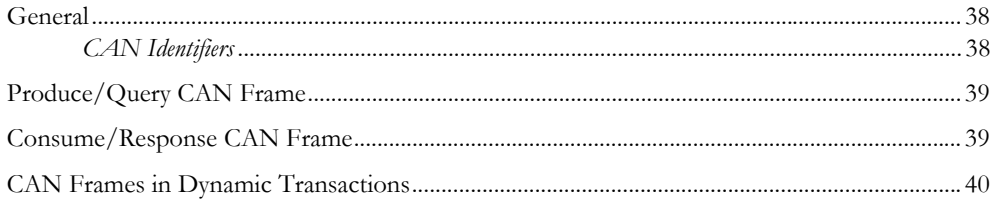

### Chapter 12 Online

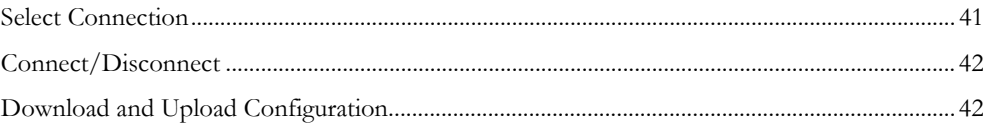

# Chapter 13 Anybus Configuration Manager Tools

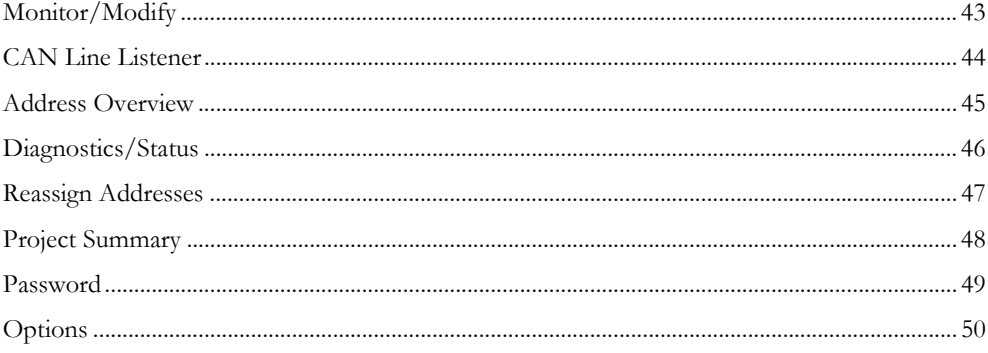

# Appendix A Technical Specification

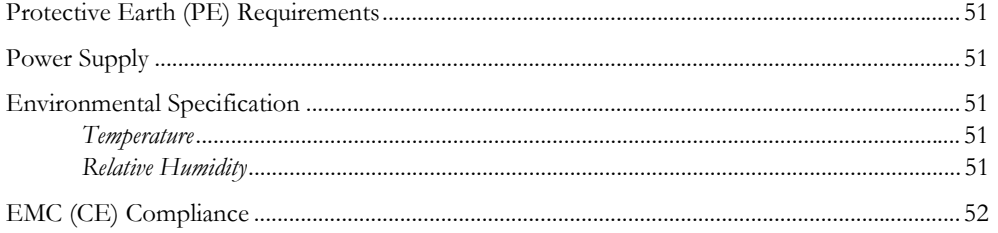

# **Appendix B Configuration Example**

### **Appendix C Advanced IT Functionality**

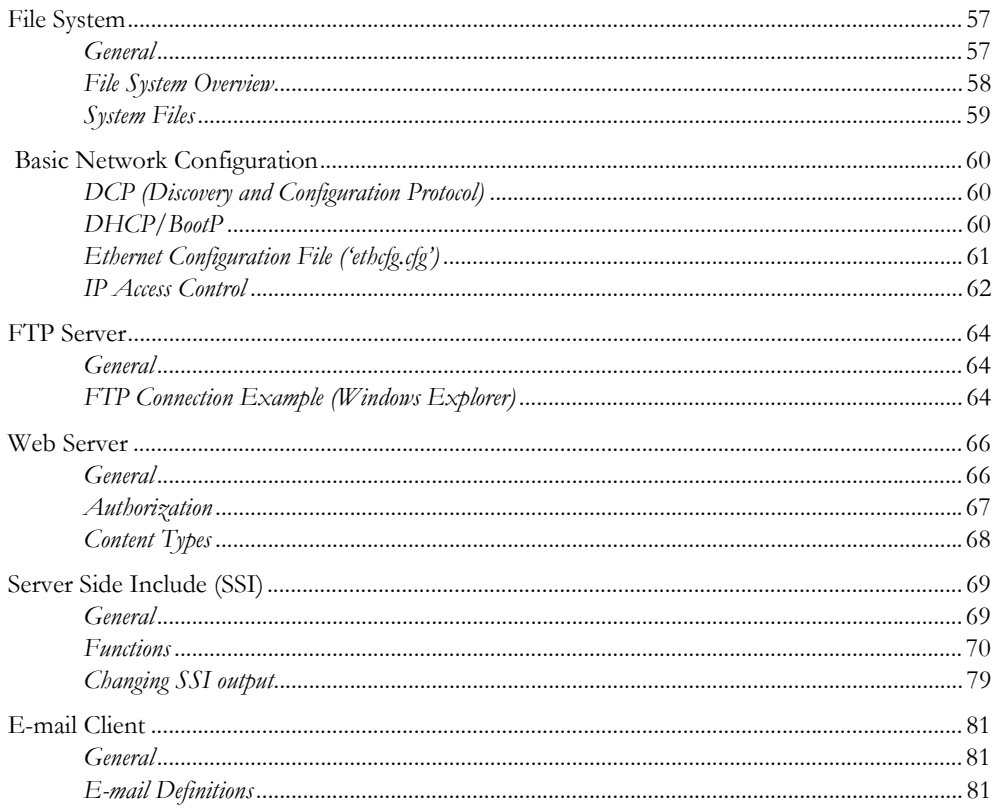

# **Appendix D Copyright Notices**

# <span id="page-6-1"></span><span id="page-6-0"></span>**P. About This Document**

For more information, documentation etc., please visit the HMS website, 'www.anybus.com'.

# <span id="page-6-2"></span>**P.1 Related Documents**

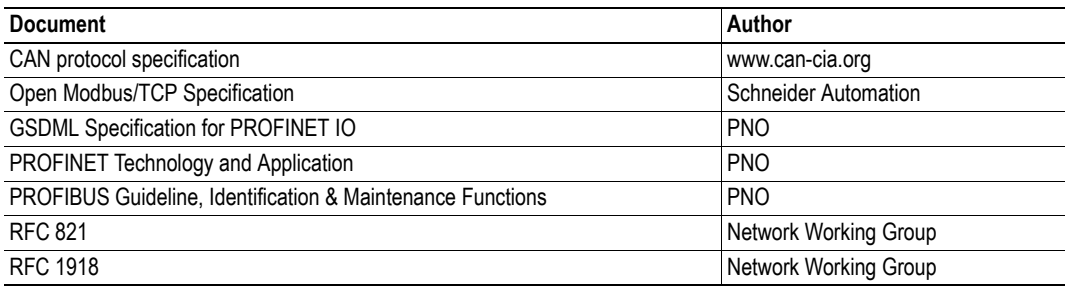

# <span id="page-6-3"></span>**P.2 Document History**

### **Summary of Recent Changes (1.11 ... 1.20)**

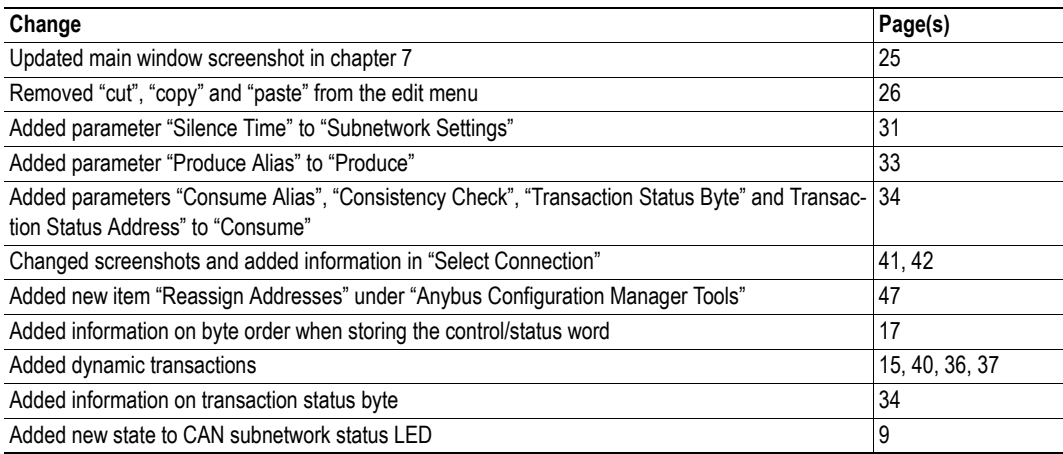

### **Revision List**

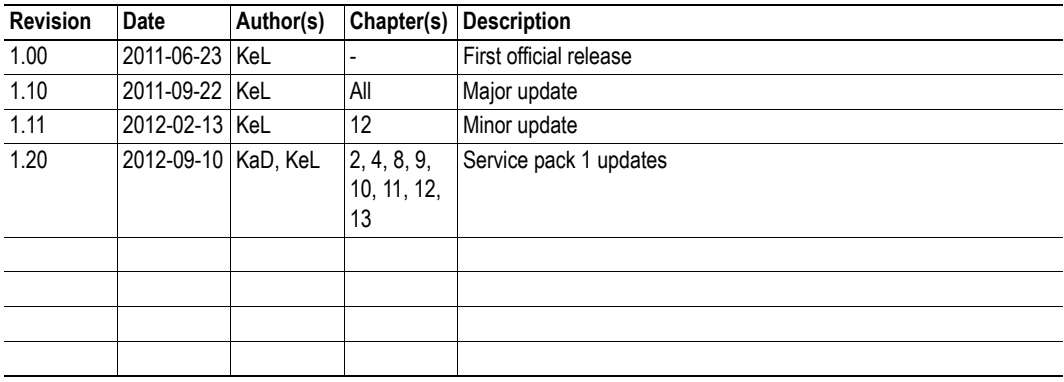

# <span id="page-7-0"></span>**P.3 Conventions & Terminology**

The following conventions are used throughout this manual:

- Numbered lists provide sequential steps
- Bulleted lists provide information, not procedural steps
- The terms 'Anybus' or 'module' refers to the Anybus Communicator CAN module.
- The terms 'host' or 'host application' refers to the device that hosts the Anybus module.
- Hexadecimal values are written in the format NNNNh or 0xNNNN, where NNNN is the hexadecimal value.
- A byte always consists of 8 bits.

# <span id="page-8-0"></span>**P.4 Sales and Support**

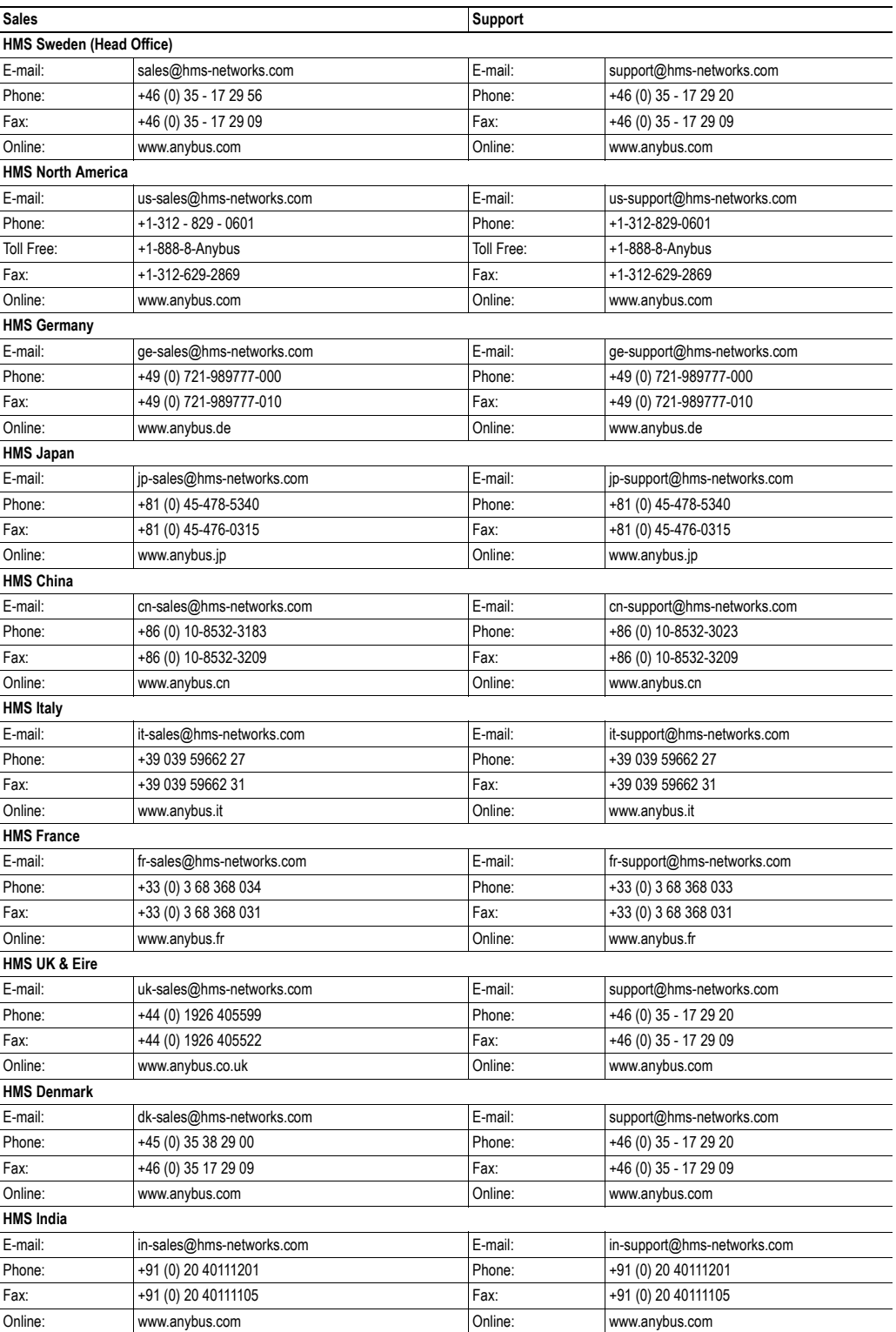

# <span id="page-9-1"></span><span id="page-9-0"></span>**1. About the Anybus Communicator CAN**

# <span id="page-9-2"></span>**1.1 Introduction**

The Anybus Communicator CAN is a series of products that acts as a gateway between a subnetwork, running the standard CAN protocol, and a number of popular industrial networks. Integration of industrial devices is enabled without loss of functionality, control and reliability, both when retro-fitting to existing equipment as well as when setting up new installations.

The Anybus Communicator CAN is based on patented Anybus technology, a proven industrial communication solution used all over the world by leading manufacturers of industrial automation products. Each module offers integration of industrial CAN devices to one of these industrial networks: Ether-CAT, PROFIBUS, ControlNet, Modbus-RTU, Modbus-TCP, PROFINET, PROFINET IRT, Ether-Net/IP, DeviceNet, CC-Link and CANopen. The scope of this manual is the Anybus Communicator CAN for PROFINET IO. The manual primarily describes the functionality and the configuration of the CAN network and the connection between the CAN network and the PROFINET IO network. Relevant information on the PROFINET IO interface of the module is given, with the intention to facilitate the configuration of the interface into a PROFINET IO network. For information about PROFINET IO, please refer to official specifications.

No proprietary configuration software is needed. All necessary configuration is performed using the Anybus Configuration Manager that accompanies the product.

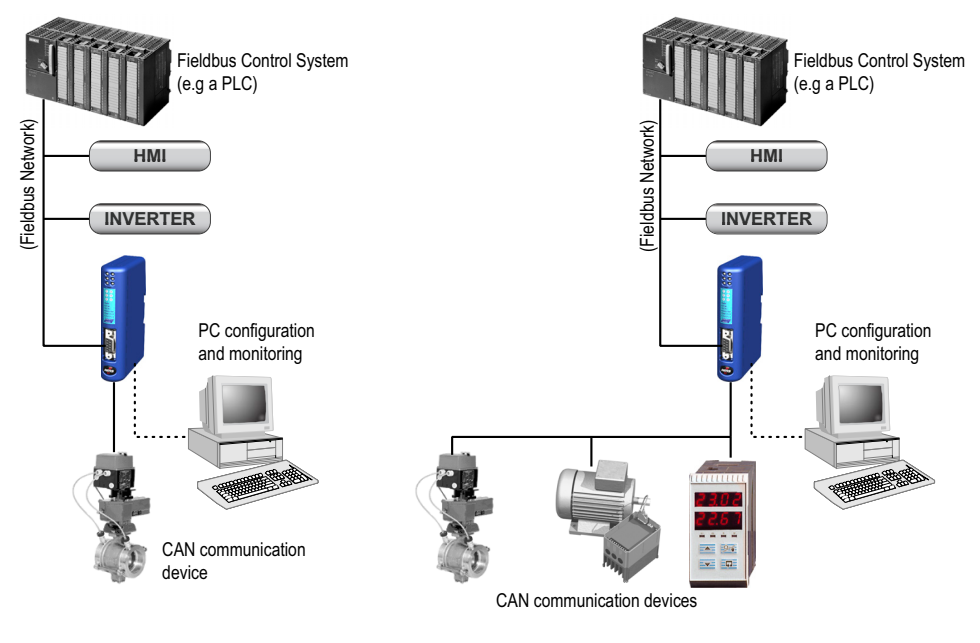

**Single-Node Standard CAN Network Multi-Node Standard CAN Network**

#### **Subnetwork**

The Anybus Communicator CAN recognizes and supports communication that conforms to the CAN standards 2.0A and 2.0B. The Communicator can adapt to any predefined network using CAN frames as means for data exchange, using the Anybus Configuration Manager tool, that is included with the product.

- 0 8 bytes of data in each frame
- 11-bit (CAN 2.0A) identifier or 29-bit (CAN 2.0B) identifier
- Bit rates supported: 20, 50, 100, 125, 200, 250, 500, 800 and 1000 kbit/s.

#### **PROFINET IO Interface Features**

PROFINET IO connectivity is provided through patented Anybus technology: The PROFINET IO interface provides PROFINET Soft Real-Time Communication. PROFINET is the open Industrial Ethernet standard for Automation from PROFIBUS International.

- PROFINET IO slave functionality
- Soft Real-Time (RT) communication
- Cyclic data exchange (cycle time from 2 ms up to 512 ms)
- Up to 64 slots / 1 sub-slot
- Up to 512 bytes of I/O data in each direction.
- IP configuration via DCP (Discovery and Configuration Protocol)
- UDP
- Web server

# <span id="page-10-0"></span>**1.2 Anybus Communicator CAN Concept**

### <span id="page-10-1"></span>**1.2.1 General**

The Anybus Communicator is designed to exchange data between a subnetwork, running CAN, and a higher level network. The CAN protocol uses frames, that are individually configurable, offering great flexibility.

Through the configuration of the CAN frames, the Communicator will adapt to a predefined CAN network. It will be possible to send data to and receive data from the subnetwork, but also to act as a relay for data on the CAN subnetwork.

The Communicator can issue frames cyclically, on change of data, or based on trigger events issued by the control system of the higher level network (i.e. the fieldbus master or PLC) or by the CAN network. It can also monitor certain aspects of the subnetwork communication and notify the higher level network when data has changed.

An essential part of the Anybus Communicator package is the Anybus Configuration Manager, a Windows™ application which is used to supply the Communicator with a description of the subnetwork protocol. No programming skills are required; instead, a visual protocol description-system is used to specify the different parts of the CAN frames.

### <span id="page-11-0"></span>**1.2.2 Data Exchange Model**

Internally, the data exchanged on the subnetwork, and the data exchanged on the higher level network, resides in the same memory.

This means that in order to exchange data with the subnetwork, the higher level network simply reads and writes data to memory locations specified using the Anybus Configuration Manager. The very same memory locations can then be exchanged on the subnetwork.

The internal memory buffer is divided into three areas based on their function:

#### **• Input Data (Up to 512 bytes)**

This area can be read by the higher level network.

### **• Output Data (Up to 512 bytes)**

This area can be written to by the higher level network.

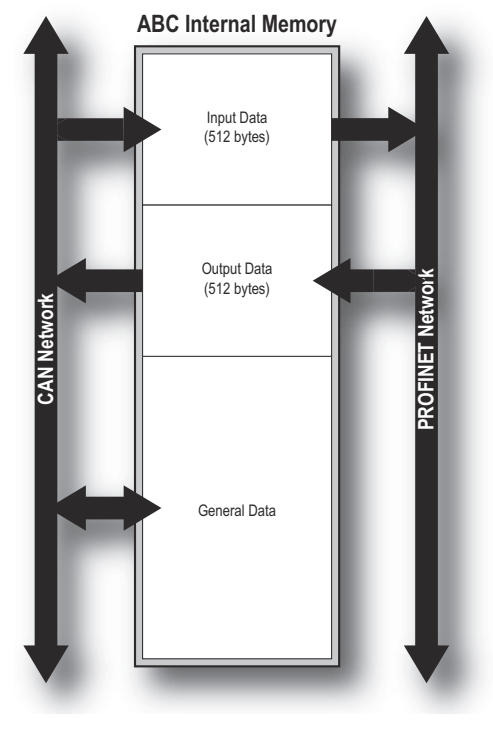

#### **• General Data**

This area can not be accessed from the higher

level network, but may be used for transfers between individual nodes on the subnetwork, or as a general "scratch pad" for data. The size of the General Data area is 1024 bytes. How much of the area that is used for subnetwork communication is decided by the configuration.

#### **Memory Map**

When building the subnetwork configuration using the Anybus Configuration Manager, the different areas described above are mapped to the memory locations (addresses) specified below.

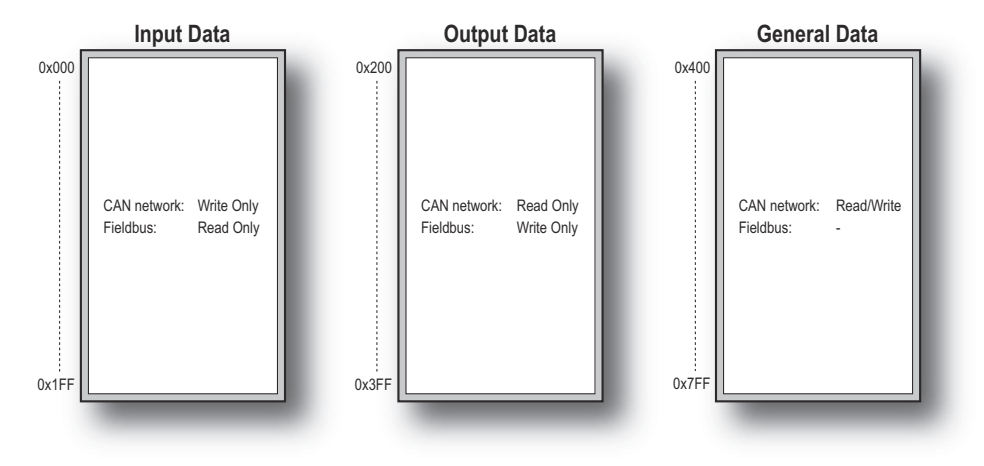

# <span id="page-12-1"></span><span id="page-12-0"></span>**2. About the Module**

# <span id="page-12-2"></span>**2.1 External view**

### **A: Status LEDs**

See also...

- ["Status LEDs" on page 9](#page-14-0)

#### **B: Fieldbus Specific Connector**

This connector is used to connect the Anybus Communicator CAN module to the PROFI-NET IO network. They are described in ["PROFINET IO Connector \(Ethernet\)" on](#page-15-1)  [page 10.](#page-15-1)

### **C: USB connector**

This connector is used for uploading and downloading the configuration and for software upgrade of the module.

See also...

- ["USB Connector" on page 10](#page-15-2)

#### **D: CAN Connector**

This connector is used to connect the Communicator to the CAN network.

See also...

- ["CAN Connector" on page 10](#page-15-3)

#### **E: Power Connector**

This connector is used to apply power to the Communicator.

See also...

- ["Power Connector" on page 11](#page-16-0)

#### **F: DIN-rail Connector**

The DIN-rail mechanism connects the Communicator to PE (Protective Earth). See also...

- ["Mounting" on page 8](#page-13-0)

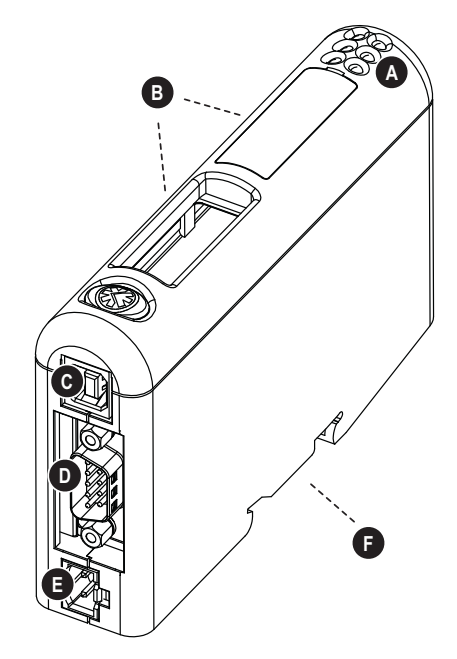

# <span id="page-13-0"></span>**2.2 Mounting**

Perform the following steps when physically installing the Communicator:

**1.** Snap the Communicator on to the DIN-rail (See ["External view" on page 7\)](#page-12-2). The DIN-rail mechanism works as follows:

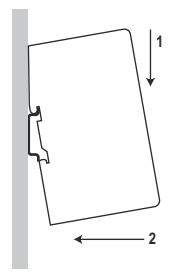

To snap the Communicator *on*, first press it downwards (1) to compress the spring in the DIN-rail mechanism, then push it against the DIN-rail as to make it snap on (2).

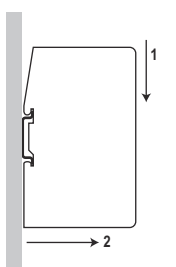

To snap the Communicator *off*, push it downwards (1) and pull it out from the DIN-rail (2), as to make it snap off from the DIN-rail.

- **2.** Connect the Communicator to the CAN network.
- **3.** Connect the Communicator to the PROFINET IO network.
- **4.** Connect the power cable and apply power.

**2 4 6**

# <span id="page-14-1"></span><span id="page-14-0"></span>**2.3 Status LEDs**

The status LEDs on the front indicate the status of the module as shown in the table below.

Status LEDs 1 - 4 indicate the status of the PROFINET IO network and status LEDs 5 - 6 indicate the status of the CAN subnetwork and the device.

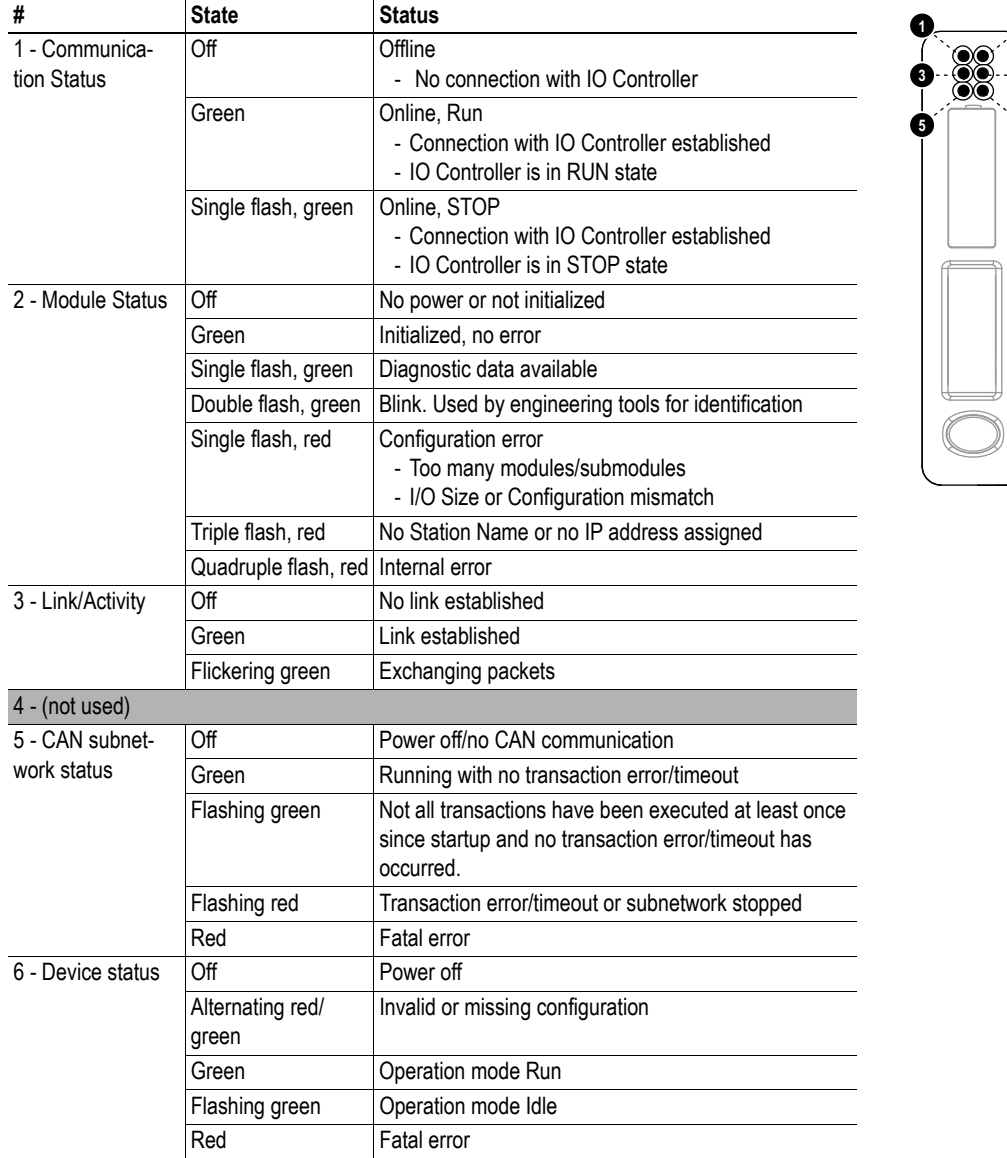

# <span id="page-15-0"></span>**2.4 Connectors**

### <span id="page-15-1"></span>**2.4.1 PROFINET IO Connector (Ethernet)**

### **Connector**

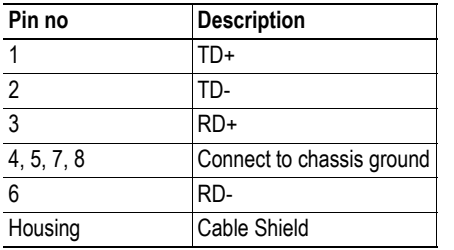

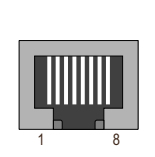

Note: All nodes in a PROFINET network have to share chassis ground connection. To ensure this, pins 4, 5, 7, and 8 have to be connected to chassis ground.

## <span id="page-15-2"></span>**2.4.2 USB Connector**

At the bottom of the module you find a USB connector used for software upgrade of the module and for uploading and downloading configurations.

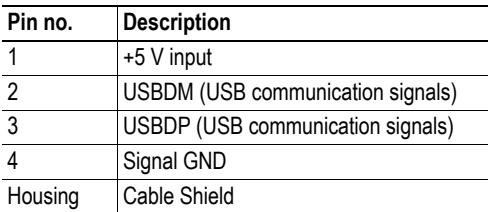

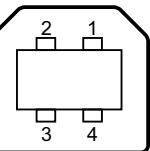

**Note**: USB is used for configuration and software upgrade only. Remove the USB cable when the configuration of the module is finished.

# <span id="page-15-3"></span>**2.4.3 CAN Connector**

Next to the USB connector the CAN connector is found.

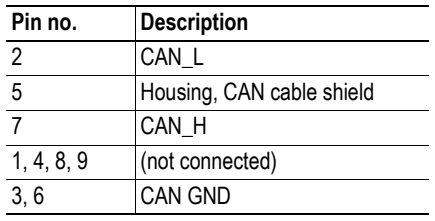

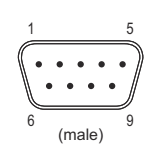

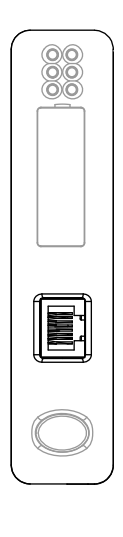

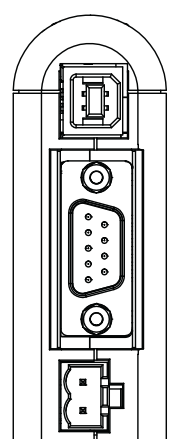

# <span id="page-16-0"></span>**2.5 Power Connector**

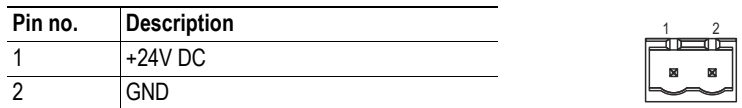

### **Notes**:

- Use 60/75 or 75×C copper (CU) wire only.
- The terminal tightening torque must be between 5... 7 lbs-in (0.5... 0.8 Nm) See also...
	- - ["Power Supply" on page 51](#page-56-7)

# <span id="page-17-0"></span>**2.6 Software Installation**

### <span id="page-17-1"></span>**2.6.1 Anybus Configuration Manager**

### **System Requirements**

- Pentium 233 MHz or higher (300 MHz recommended)
- 64 MB RAM or more (128 MB recommended)
- Microsoft Windows XP, Windows Vista, or Windows 7

### **Installation**

#### **• Anybus Communicator CAN resource CD**

Insert the CD and follow the onscreen instructions. If the installation does not start automatically right-click on the CD-drive icon and select Explore. Execute 'setup.exe' and follow the onscreen instructions.

**• From website**

Download and execute the self-extracting .exe file from the HMS website (www.anybus.com).

### <span id="page-17-2"></span>**2.6.2 Firmware Update**

Updates of the Communicator firmware will be published on the support pages at www.anybus.com. Also available is the tool Firmware Download TP, that is used to download the updated firmware to the Communicator.

**Note**: Before downloading the new firmware, save a copy of the configuration, as the configuration in the module will be erased during the installation process of the new firmware. When download of the firmware is finished, the configuration can be restored from the safety copy.

# <span id="page-18-1"></span><span id="page-18-0"></span>**3. Getting Started**

The purpose of this chapter is to give a short description of how to install the module and get it up and running, transferring I/O data between the CAN network and the PROFINET IO network. Before starting, make sure that you have access to knowledge about the CAN protocol to be configured, e.g. access to the CAN protocol specification.

Perform the following steps when installing the Communicator:

**1.** Download the Anybus Configuration Manager from the product pages at www.anybus.com or copy it from the CD that accompanies the product. Install it on your PC.

**2.** Download the GSDML file from www.anybus.com from the product pages at www.anybus.com or copy it from the CD that accompanies the product.

**3.** Build your configuration in the Anybus Configuration Manager tool, for an example see ["Con](#page-58-2)[figuration Example" on page 53,](#page-58-2) for a description of the tool see chapters [8](#page-30-4) to [13.](#page-48-3)

**4.** Connect the Communicator to your PC using the USB connector.

**5.** Connect the power cable and apply power.

**6.** Download the configuration from the Anybus Configuration Manager to the Communicator. See ["Online" on page 41.](#page-46-4)

**7.** Remove the USB cable, turn off the power and disconnect the power cable.

**8.** Snap the Communicator on to the DIN-rail (See "Mounting" on page 9).

**9.** Connect the Communicator to the CAN network.

**10.**If necessary, configure the other nodes in the CAN network.

**11.** Connect the Communicator to the PROFINET IO network.

**12.** Connect the power cable and apply power.

**13.**Install the GSDML file in the PROFINET IO configuration tool.

**14.** Configure the PROFINET IO network. Please adapt the configuration to the one stored in the Communicator.

# <span id="page-19-1"></span><span id="page-19-0"></span>**4. CAN Network Communication**

# <span id="page-19-2"></span>**4.1 General**

The CAN protocol is message-based and offers the possibility to exchange up to 8 bytes of data in each message. How these bytes are interpreted, is defined in each application. The CAN protocol is a transparent protocol, meaning that it only acts as a data carrier, and it is up to the users (the application) to define and interpret the data content of the messages.

Data on CAN is exchanged using frames. Each frame has a unique identifier for the data it exchanges. The identifier also represents the message priority on the CAN network. The Anybus Communicator CAN supports either 11-bit (CAN 2.0A) or 29-bit (CAN 2.0B) identifiers, depending on what is defined during configuration.

CAN is essentially a produce-consume network, where all nodes listen to all messages. The devices recognize what data to collect by what identifier the CAN frame carries. The Communicator is also able to act as a Master and issue queries that demand responses. It is possible to use both methods in the same configuration of the module.

# <span id="page-19-3"></span>**4.2 Types of Messages**

The Anybus Communicator CAN features three different message types regarding the subnetwork communication, called 'Query/Response', 'Produce' and 'Consume'. Note that these messages only specify the basic communication model, not the actual CAN protocol. All three types of messages can be used in the same configuration.

# <span id="page-19-4"></span>**4.2.1 Query-Response**

The Communicator acts as a master on the subnetwork, and the CAN communication takes place in a query-response fashion. The Communicator sends a query and expects an answer within the specified timeout.

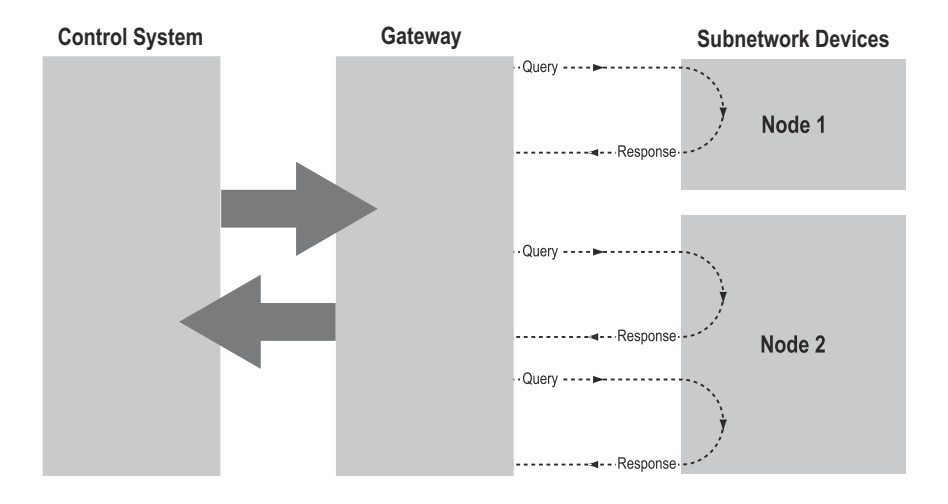

### <span id="page-20-0"></span>**4.2.2 Produce and Consume**

When using these messages, there is no master-slave relationship between the Communicator and the nodes on the subnetwork. Any node, including the Communicator, may spontaneously produce a message. The message is sent on the network. The nodes on the network listen to all traffic and decide independently which messages to consume (read). Nodes do not have to respond to messages, nor do they have to wait for a query to send a message on the network.

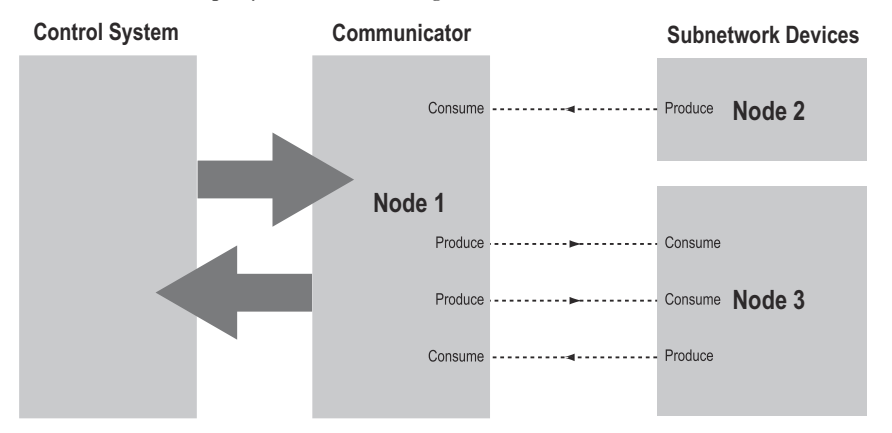

In the figure above, the Communicator 'consumes' data that is 'produced' by a node on the subnetwork. This 'consumed' data can then be accessed from the higher level network. This also works the other way around; the data received from the higher level network is used to 'produce' a message on the subnetwork to be 'consumed' by a node.

**Note**: When configuring the Communicator using the Anybus Configuration Manager, 'produce' and 'consume' are defined from the Communicator's perspective.

# <span id="page-20-1"></span>**4.3 Protocol Building Blocks**

The following building blocks are used in Anybus Configuration Manager to describe the subnetwork communication. How these blocks apply to the two modes of operation will be described later in this document.

#### **• Group**

A group in the Anybus Configuration Manager does not represent any special device on the CAN network. It is a means to structure the transactions that are defined for the Communicator. Each group can be associated with a number of transactions, see below.

**• Transaction**

A transaction consists of one or more CAN frames. Each transaction is associated with a set of parameters controlling how and when to use it on the subnetwork. There are five kinds of transactions: produce, consume, query-response, dynamic produce and dynamic consume. A group can contain transactions of all three types simultaneously. A total of 128 transactions can be configured.

#### <span id="page-20-2"></span>**• Dynamic Transaction**

In normal transactions, all parameters are changed using the Anybus Configuration Manager. A dynamic transaction makes it possible for a network master to change selected parameters during runtime. The parameters are mapped to the output data area or to the general data area and it will not be possible to change them using the Anybus Configuration Manager. A dynamic transaction may only consist of one CAN frame that can hold up to one data object. Also only one produce and one consume dynamic transaction are allowed.

### **• CAN Frames**

The CAN frames are low level entities used to compose transactions (see above). Each frame carries an 11-bit or 29-bit identifier and can hold up to 8 bytes of data. See ["Configuration of](#page-43-4)  [CAN Frames" on page 38](#page-43-4). A total of 256 CAN frames can be configured.

# <span id="page-22-1"></span><span id="page-22-0"></span>**4.4 Control/Status Word**

An optional control/status word can be used to control the startup mode of the module and to read the status of the CAN network. The control word is always mapped to the first two bytes of the output data area, and the status word is mapped to the first two bytes of the input data area. It is not possible to change these locations.

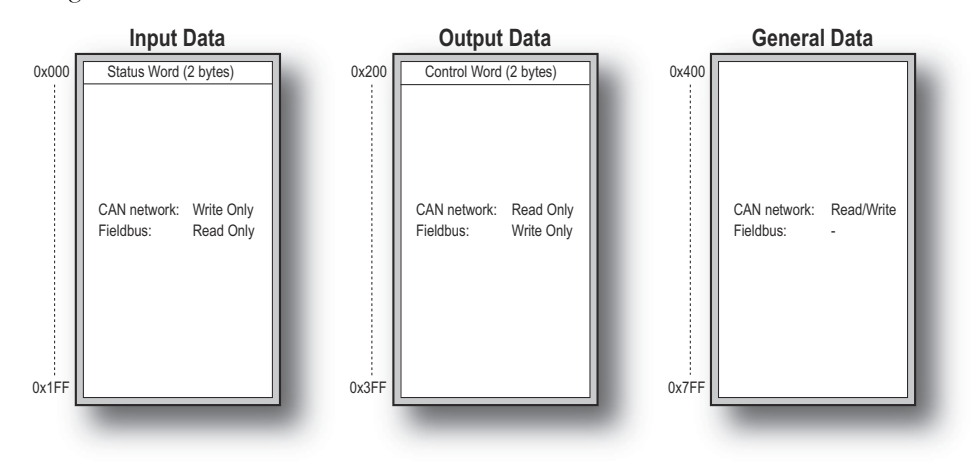

**Note 1**: The picture shows the maximum available data areas in the Communicator. Not all fieldbuses can access all addresses in the input and output data areas, please see section Data Exchange Model in chapter 1.

**Note 2**: The control/status words are stored in the first two bytes of the data areas, with the least significant byte (bit 0-7) in the first byte (byte #0).

Through the control word it is possible to reset the CAN controller, reboot the module and decide the start-up mode of the Communicator:

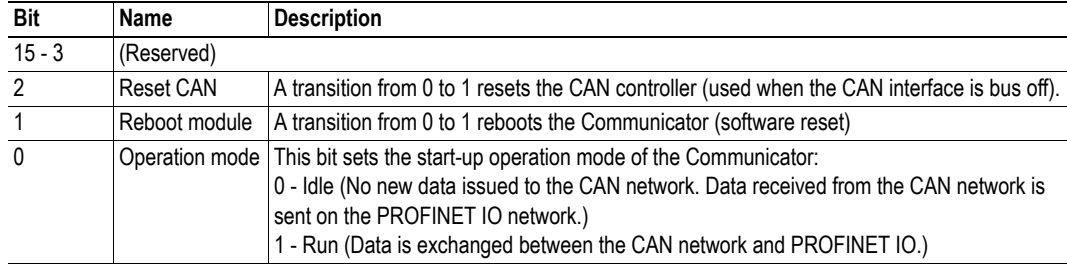

The status word holds status information from the CAN network:

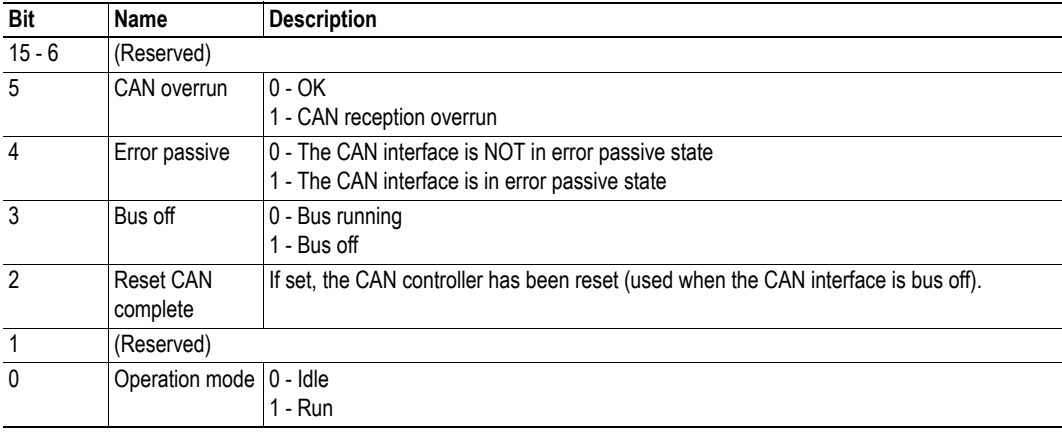

# <span id="page-23-1"></span><span id="page-23-0"></span>**4.5 Transaction Live List**

An optional transaction live list is available. It consists of a bit array where each bit corresponds to a transaction on the CAN subnetwork. (bit 0 corresponds to transaction 1 etc.). A set bit indicates normal functionality. The bit is not set if the transaction is non-working or non-existent. The live list is mapped in the input data area of the memory, either at the start of the area or directly after the status word. From 8 transactions up to 128 transactions in steps of 8 can be monitored using the live list. Thus, up to 16 bytes of the input data area of the memory can be occupied by the live list.

The latest live list is always available from the Anybus Configuration Managers Diagnostics/Status window, whether the live list is mapped in the input data area or not, see ["Diagnostics/Status" on page 46](#page-51-1).

# <span id="page-24-1"></span><span id="page-24-0"></span>**5. PROFINET IO**

# <span id="page-24-2"></span>**5.1 General**

The Anybus Communicator CAN acts as an IO device (slave) on the PROFINET IO network. As such, it does not initiate communication towards other nodes by itself, but can be read from/written to by a PROFINET IO master.

The Communicator supports Identification & Maintenance (I&M), that provides a standard way of gathering information about an IO device.

# <span id="page-24-3"></span>**5.2 I/O Configuration**

PROFINET makes a distinction between fast cyclical data, a.k.a. 'IO data', and acyclical data, called 'Record Data'. Data in the input and output data areas are exchanged as IO data. The Anybus Communicator CAN does not support acyclical data.

On PROFINET, the IO data is built up by I/O modules. When setting up the PROFINET IO communication, make sure that the I/O sizes specified by the IO controller (master) on the PROFINET IO network does not exceed the sizes specified in the Anybus Configuration Manager. The data sizes can be viewed at any time, see ["Address Overview" on page 45](#page-50-1).

For information about how the IO data relates to the input and output data areas, see ["Data Represen](#page-25-0)[tation" on page 20](#page-25-0).

### <span id="page-25-0"></span>**5.2.1 Data Representation**

As mentioned previously, the actual I/O configuration is determined by the IO Controller. The modules are mapped to the input and output data areas in an order determined by their slot number.

#### *Example:*

In this example, the I/O Sizes for the Communicator have been set to the following values:

IO Size In= 256 bytes (0x0100) IO Size Out= 272 bytes (0x010F)

The following modules are specified in the IO Controller:

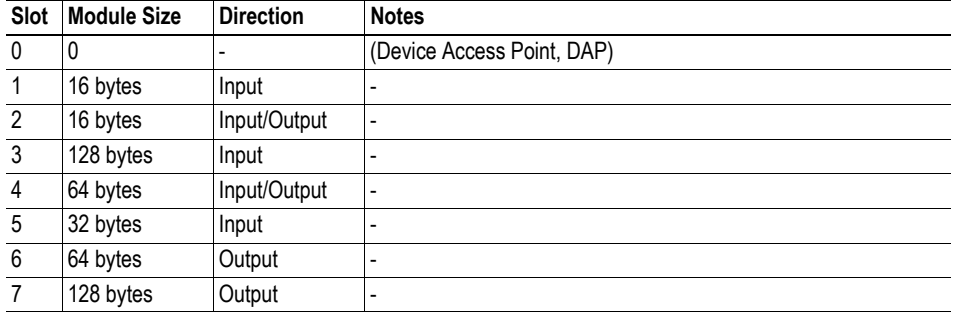

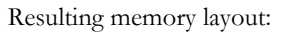

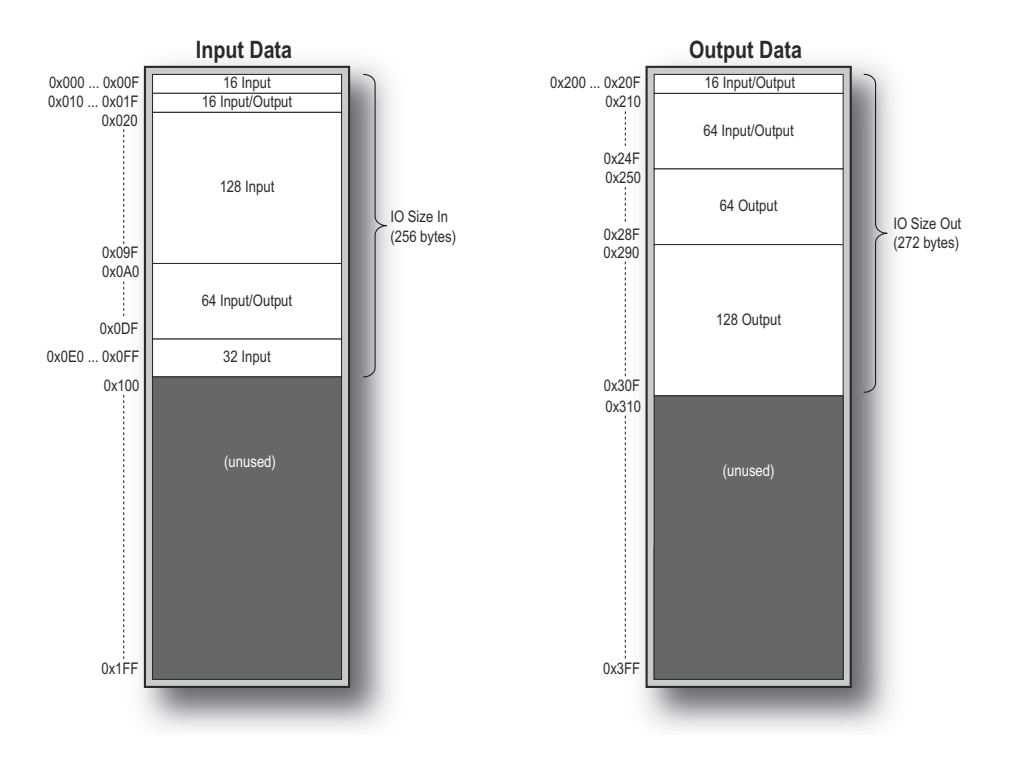

# <span id="page-26-0"></span>**5.3 Modbus/TCP (Read-Only)**

### <span id="page-26-1"></span>**5.3.1 General**

The Modbus/TCP protocol is an implementation of the standard Modbus protocol running on top of TCP/IP. The same function codes and addressing model are used. The built-in Modbus/TCP server provides read-only access to the input and output data areas via a subset of the functions defined in the Modbus/TCP specification.

All Modbus/TCP messages are received/transmitted on TCP port no. 502. For detailed information regarding the Modbus/TCP protocol, consult the Open Modbus Specification.

## <span id="page-26-2"></span>**5.3.2 Data Representation (Modbus/TCP Register Map)**

The following function codes are implemented:

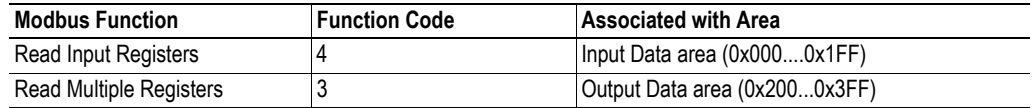

The Input & Output Data areas are mapped to Modbus registers as follows:.

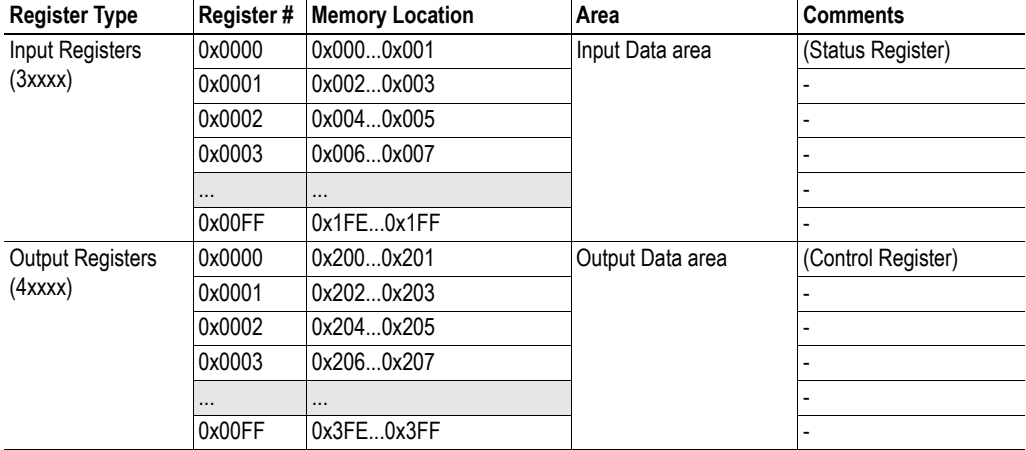

**Note:** If enabled, the control and status registers occupies input register 0x0000 and output register 0x0000.

### <span id="page-26-3"></span>**5.3.3 Supported Exception codes**

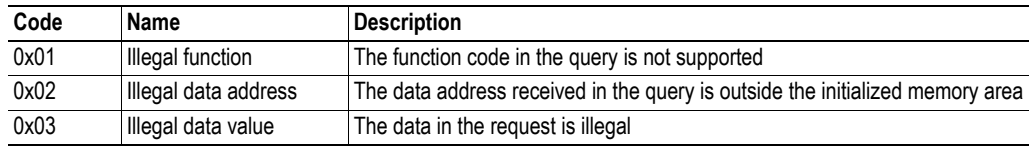

# <span id="page-27-0"></span>**5.4 Identification & Maintenance**

Identification & Maintenance (I&M) provides a standard way of gathering information about an IO device.

The I&M information is accessed using Record Data requests as follows:

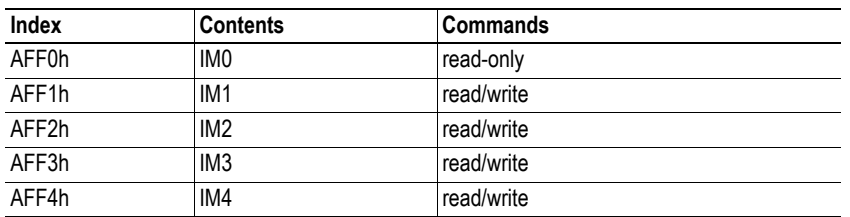

The following I&M0 information is available:

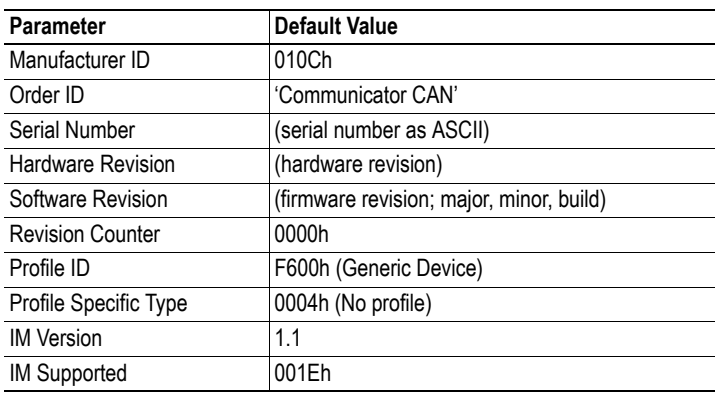

# <span id="page-28-1"></span><span id="page-28-0"></span>**6. Configuration**

# <span id="page-28-2"></span>**6.1 Configuring the Anybus Communicator CAN**

The configuration of the Anybus Communicator CAN is performed using the configuration tool Anybus Configuration Manager for Communicator CAN (ACM). The tool is included on the CD that accompanies the module, and it is also available for download at 'www.anybus.com'. Chapters [8](#page-30-4) to [13](#page-48-3) in this manual describe the configuration tool and its features. A configuration example is given in Appendix [B](#page-58-2) on [page 53.](#page-58-2)

The USB connector at the bottom of the module is used for uploading and downloading the configuration. Please remove the USB cable when the configuration of the Communicator is finished.

# <span id="page-28-3"></span>**6.2 Configuring the PROFINET IO Network**

The Anybus Communicator CAN - PROFINET IO is a PROFINET IO slave on the PROFINET IO network. The general settings for the slave interface are configured using the ACM (see ["Network Set](#page-34-4)[tings" on page 29](#page-34-4)). Please note that the size of the I/O data that can be read from and written to the module is defined when configuring the Communicator using the ACM tool.

There are a number of different configuration tools for PROFINET IO available on the market. The choice of tool depends on the application and the PROFINET IO master of the network.

Each device in a PROFINET IO network is associated with a GSDML file (XML), which describes the implementation of the product. This file is used by the network configuration tool during network configuration. A GSDML file for the Anybus Communicator CAN PROFINET IO slave interface is available at the HMS website 'www.anybus.com' and on the CD that accompanies the Communicator. To ensure that the latest version of the file is used, download the file from 'www.anybus.com'.

An application note, describing how to configure an Anybus PROFINET IO slave interface, is available on the support pages for the Anybus Communicator CAN - PROFINET IO module at 'www.anybus.com'.

# <span id="page-29-1"></span><span id="page-29-0"></span>**7. TCP/IP Settings**

The TCP/IP settings of the Anybus Communicator CAN to PROFINET IO can be performed in different ways, as shown below.

### **DCP (Discovery and Configuration Protocol)**

The Anybus Communicator CAN fully supports the DCP protocol, which allows a PROFINET IO Controller/Supervisor to change the network settings during runtime. If successful, this will replace the settings currently stored.

### **DHCP/BootP**

The Anybus Communicator CAN can retrieve the TCP/IP settings from a DHCP or BootP server if DHCP is enabled. If no DHCP server is found, the module will fall back on its current settings.

If no current settings are available, the module will halt and indicate an error on the onboard status LEDs. The network configuration may however still be accessed via HICP, see ["Anybus IPconfig](#page-67-1)  [\(HICP\)" on page 62.](#page-67-1)

DHCP is disabled by default.

# <span id="page-30-4"></span><span id="page-30-1"></span><span id="page-30-0"></span>**8. Anybus Configuration Manager**

The Anybus Configuration Manager (ACM) is used to configure all aspects of the Communicator CAN. It also provides different tools for monitoring the module and the CAN subnetwork.

**Note**: The configuration manager automatically allocates addresses and memory space in the input and output areas of the Communicator for the data objects that are configured. It is possible to change these addresses, but it is recommended to finish the configuration using default addresses before starting to change any addresses. A valid address range is always shown in the information section of the main window.

# <span id="page-30-3"></span><span id="page-30-2"></span>**8.1 Main Window**

The main window in the Anybus Configuration Manager (ACM) is divided into 4 sections as follows:

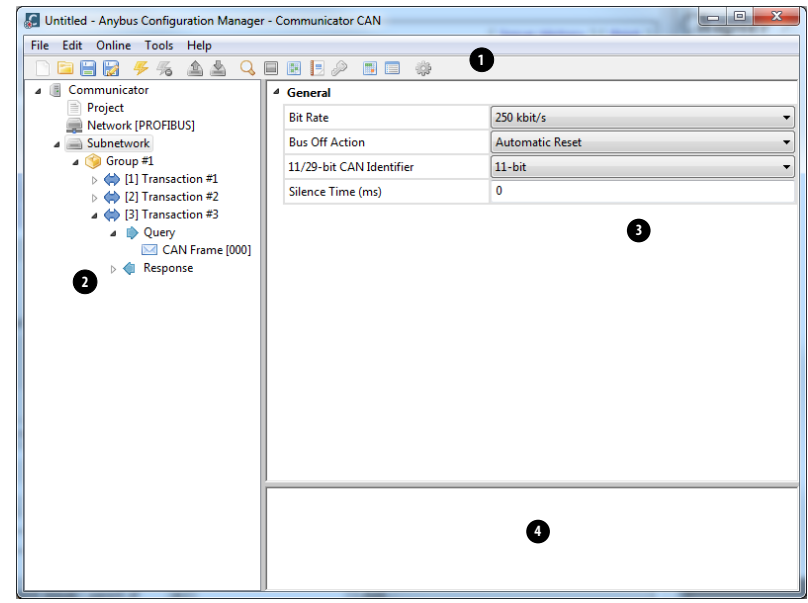

#### **1. Pull-down Menus & Toolbar**

The toolbar provides quick access to frequently used functions.

#### **2. Navigation Section**

This section is the main tool for building, selecting and altering different levels of the subnetwork configuration. On most entries, right-clicking will give access to the different selections related to that particular entry.

#### **3. Parameter Section**

This section holds a list of parameters or options related to the currently selected entry in the Navigation Section.

The parameter value may be specified either using a selection box or entering a value manually, depending on parameter.

#### **4. Information Section**

This section presents information related to the parameter where the pointer is hovering.

## <span id="page-31-1"></span><span id="page-31-0"></span>**8.1.1 Pull-down Menus**

Some of these entries are available directly on the toolbar as well. The toolbar icon is shown next to these entries.

### **File**

This menu features the following entries:

**• New** Create a new configuration.

**• Open...**

Open a previously created configuration. A configuration is saved with the file extension .hcg.

**• Save**

Save the current configuration.

**• Save As...**

Save the current configuration under a new name.

- **Recent Files** Displays a list of recently accessed configurations
- **Exit** Close the Anybus Configuration Manager.

### **Edit**

This menu features the following entries:

**• Undo**

Undo the most recent action. Repeat to undo more actions.

**• Redo**

Redo the most recent undo.

### **Online**

This menu features the following entries:

**• Select Connection**

This entry gives the opportunity to select connection for the module.

See also

- ["Select Connection" on page 41](#page-46-3)

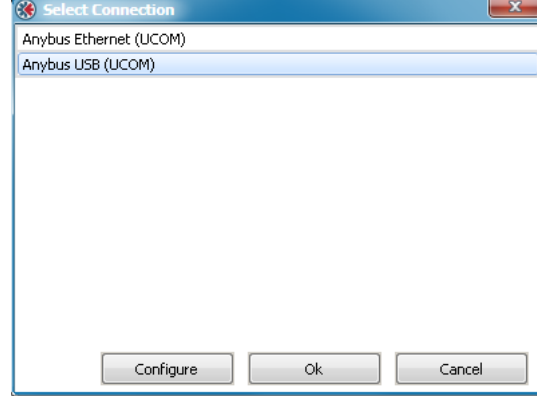

Ç

#### **• Connect/Disconnect**

This entry connects/disconnects the configuration tool to the module.

### **• Upload Configuration**

This entry uploads a previously downloaded configuration to the Anybus Configuration Manager.

#### **• Download Configuration**

This entry downloads the configuration to the Anybus Communicator CAN. Any previously downloaded configuration will be overwritten.1

<sup>1. &#</sup>x27;Download Configuration' will only be available if there is a valid configuration to download. Please check the Diagnostics/Status page for information about warnings and faults. See ["Diagnostics/Status" on page](#page-51-1)  [46.](#page-51-1)

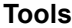

This menu features the following entries:

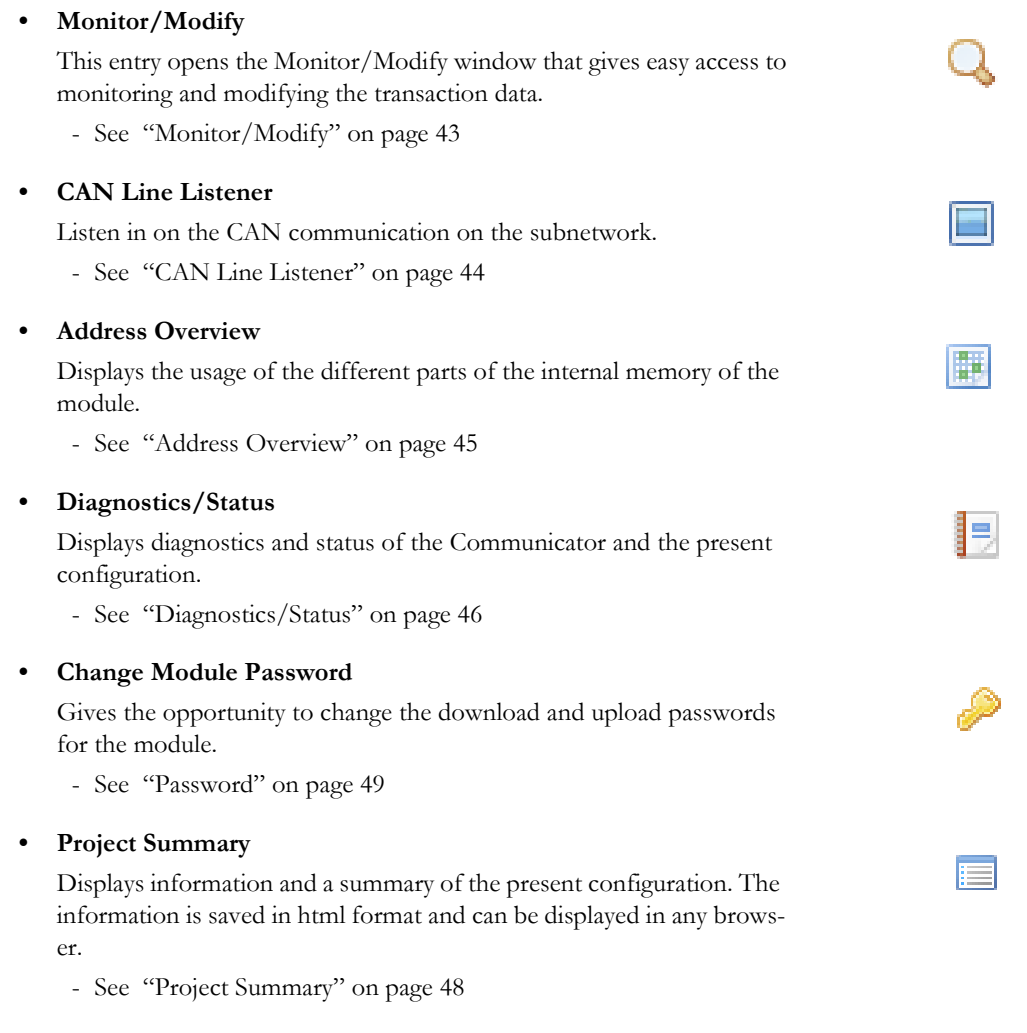

### **• Options**

Selecting this entry gives access to more settings, that can be used to adapt the behavior of the Communicator.

- See ["Options" on page 50](#page-55-1)

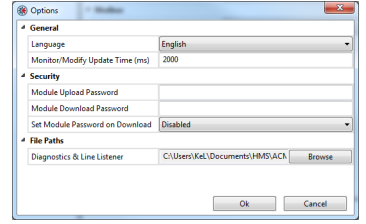

### **Help**

This menu features the following entry:

**• About...**

Displays information about the Anybus Configuration Manager.

# <span id="page-34-1"></span><span id="page-34-0"></span>**9. Basic Settings**

Project Network [PROFIBUS DP-V1] **E** Communicator  $\triangleright$   $\blacksquare$  Subnetwork

# <span id="page-34-2"></span>**9.1 Project**

Selecting 'Project' will give the opportunity to enter and store project information. Project name, project creator, version and description can be entered.

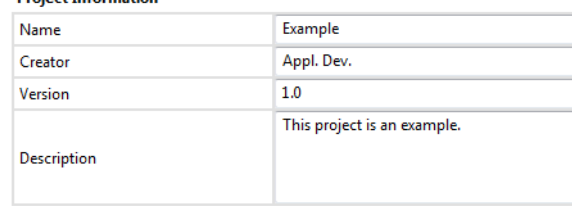

# <span id="page-34-4"></span><span id="page-34-3"></span>**9.2 Network Settings**

Select 'Network' in the Navigation Section to gain access to the parameters described in this section.

4 **Project Information** 

### **General**

During start-up of the Communicator, the fieldbus interface of the Communicator is initialized to fit the configuration created in the Anybus Configuration Manager. Optionally, some initialization parameters can be set manually to provide better control over how the data shall be treated by the Communicator.

### **Network Type**

The Anybus Configuration Manager supports a wide range of networking systems. Make sure that this parameter is set to the correct network type.

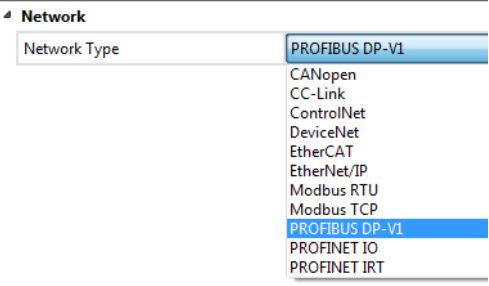

# <span id="page-35-0"></span>**9.3 Communicator Settings**

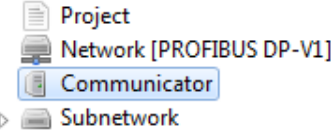

Select 'Communicator' in the Navigation Section to gain access to the parameters described in this section. The figure shows the available parameters.

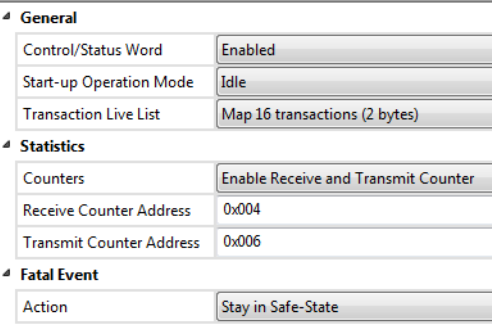

### **General**

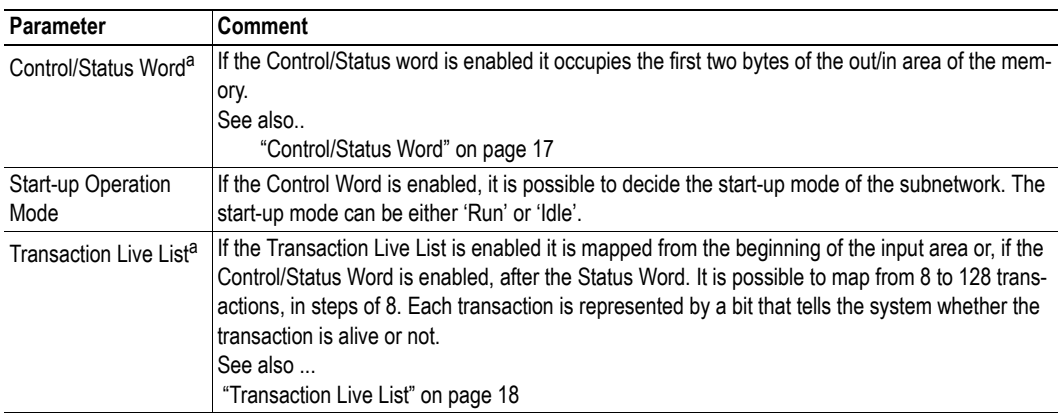

<span id="page-35-1"></span>a. If the Control/Status Word or the Transaction Live List are going to be used, it is recommended to enable these before any frames are added when building the configuration, to avoid memory address collisions.

### **Statistics**

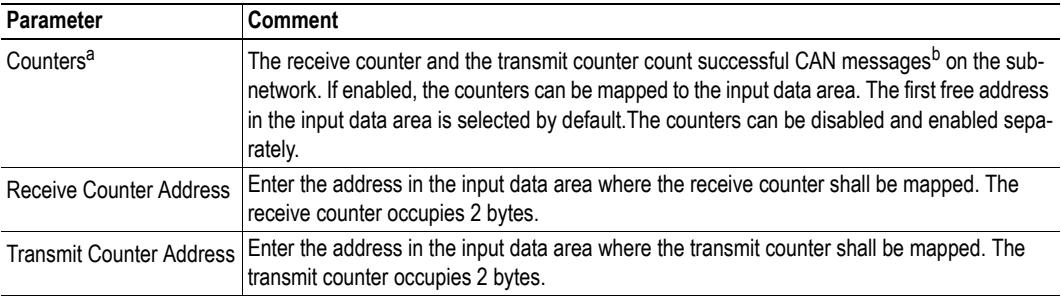

a. If any counters are going to be used, it is recommended to enable these before any frames are added when building the configuration, to avoid address collisions in the memory.

b. The messages are counted only if they are configured in the Anybus Configuration Manager

### **Fatal Event**

The action in case of a fatal software event is decided by this parameter

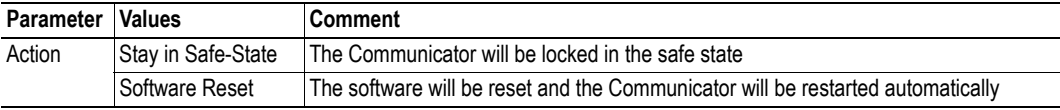
# **9.4 Subnetwork Settings**

Select 'Subnetwork' in the Navigation Section to gain access to the settings described in this section.

#### **General**

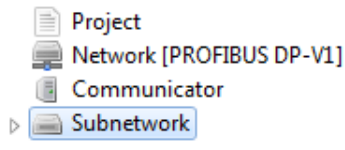

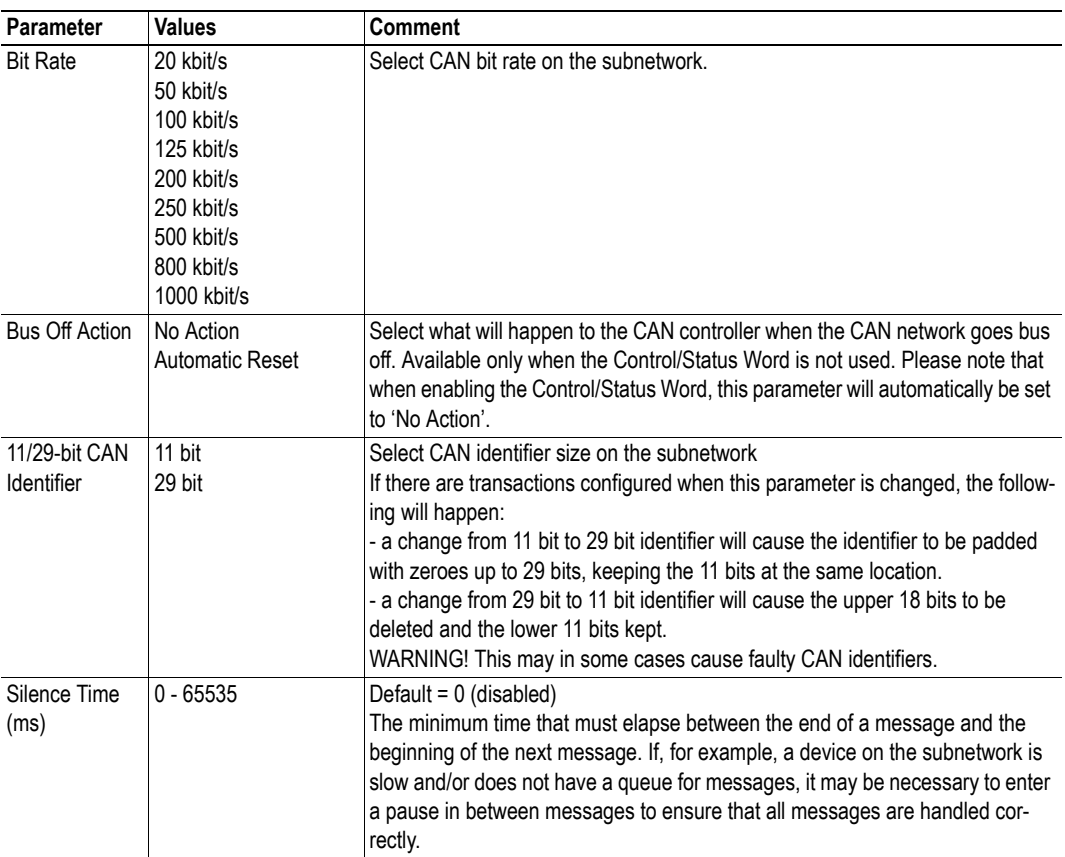

# **10. Groups and Transactions**

## **10.1 General**

The configuration of the Communicator is set up in groups, each containing one or more transactions. Please note that the groups do not represent a physical device on the CAN network. They are a means for structuring the application, and maintaining an overview of it. The maximal number of groups is 128.

A transaction can be either a Produce, a Consume or a Query/Response transaction. Each transaction holds one or more CAN frames, which transport the data on the network. A total of 128 transactions is allowed, and a total of 256 CAN frames.

Each CAN frame can hold up to 8 bytes of data.

Groups and transactions as well as frames and objects (described in the next section) can be copied and pasted in the configuration tree, but only at the same level as they were copied from, or their parent.

> Eile Edit Online Tools Help **DBB 444**

Exempel.hcg - Anybus Configuration Manager - Communicator CAN

Q国国目

<sup>4</sup> General

**Group Alias** 

E

Group #1

### **10.2 Groups**

To create a group, right click on 'Subnetwork' and select 'Add Group'. The name of the group can be changed by selecting 'Group' and then entering a new name at 'Group Alias'.

If you want to insert another group, right click on 'Subnetwork' once more. The

new group will be added to the end of the list of groups.

If you right click on a group and select 'Insert Group', the new group will be inserted before the selected group.

Project

Network [CC-Link]

Communicator 4 Subnetwork  $\triangleright$  Group #1

It is recommended to change the group name, to better present the configuration.

## **10.3 Transactions**

There are five kinds of transactions: Produce, Consume, Query/Response, Dynamic Produce and Dynamic Consume.

Selecting the transaction will give the option to give the transaction an alias. The order of the transactions in the tree is given as the transaction number in the parameter section. Each transaction number corresponds to a bit in the transaction live list that can be mapped to the input data area.

**Note**: The transaction live list is always available in the Diagnostics/Status window, even when it is not mapped to the input data area in the memory.

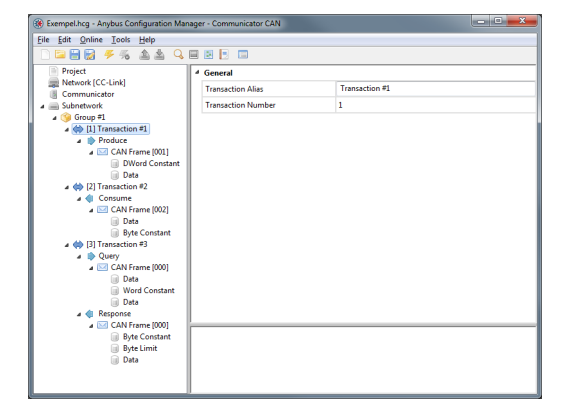

Add Produce Add Consume

Add Query/Response Add Dynamic Produce Add Dynamic Consume **O** Insert Group

Н

To add a transaction to the group, right click on the group and select either Add Produce, Add Consume, Add Query/Response, Add Dynamic Produce or Add Dynamic Consume.

Each transaction holds one CAN frame by default when added to a group. The dynamic transactions can not hold more than one CAN frame.

### <span id="page-38-0"></span>**10.3.1 Produce**

A produce transaction transmits CAN frames on the CAN network for all devices on the network to listen to. A CAN device on the network will use the identifier of the produce transaction to decide if the data is meant for it or not. The Communicator operates as any other device on the CAN network, that produces and transmits data on the network. Se-

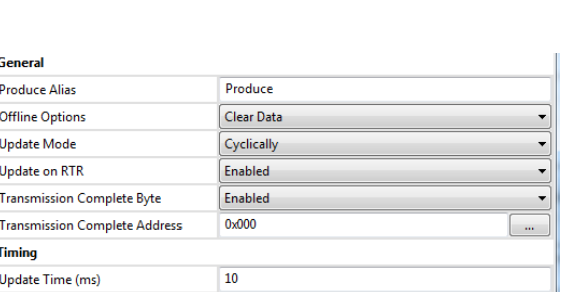

lecting 'Produce' gives access to the following parameters:

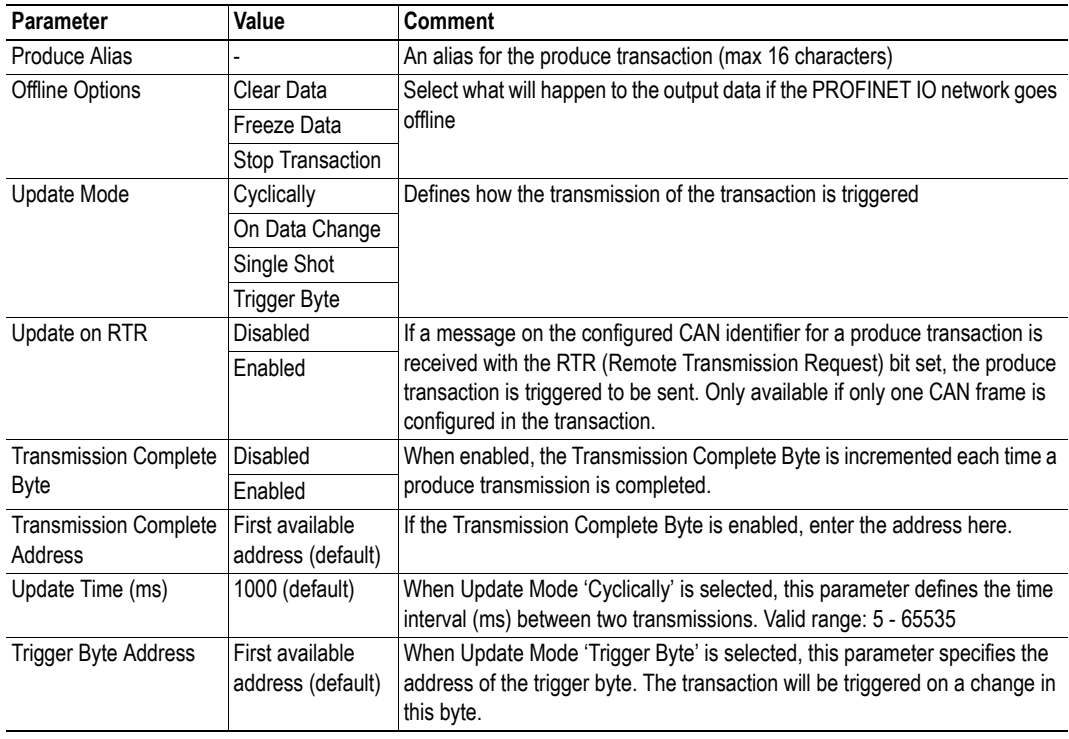

Right click on 'Produce' to add another CAN frame. For the setup of CAN frames see ["Configuration](#page-43-0)  [of CAN Frames" on page 38.](#page-43-0)

### <span id="page-39-0"></span>**10.3.2 Consume**

A consume transaction listens to CAN frames on the CAN network and collects data from a frame with a matching CAN identifier. The Communicator operates as any other device on the CAN network that listens to all data that is available on the network. Selecting 'Consume' gives access to the following parameters:

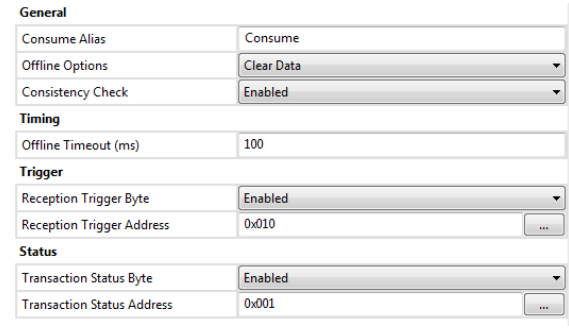

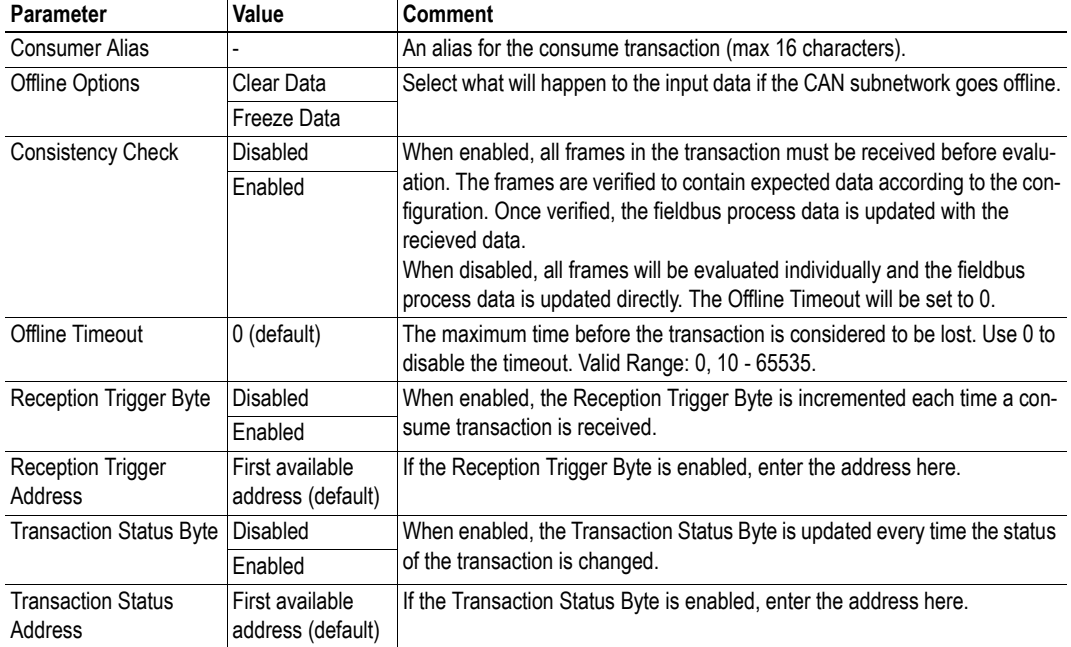

Right click on 'Consume' to add another CAN frame. For the setup of CAN frames see ["Configuration](#page-43-0)  [of CAN Frames" on page 38.](#page-43-0)

#### <span id="page-39-1"></span>**Transaction Status Byte**

If enabled, the transaction status byte holds the following status information for each separate transaction.

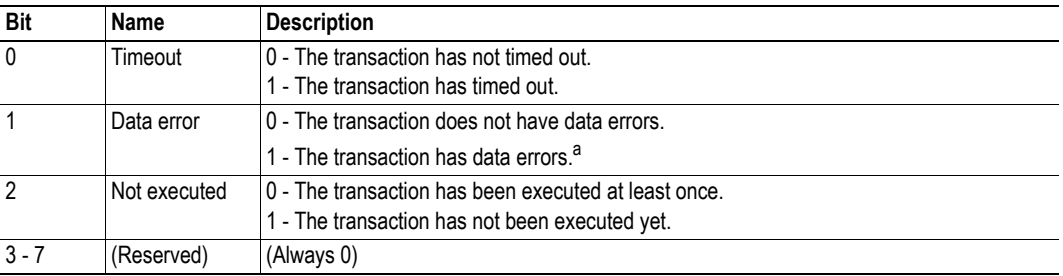

a. Data errors that can be detected are 'data out of range', 'invalid data size' and 'non-matching constant bytes' (in Constant object).

### **10.3.3 Query/Response**

In Query/Response mode the Communicator operates as a master and issues queries to the CAN network. The Communicator will then expect a response within the specified timeout. A Query/Response transaction includes both query CAN frames and response CAN frames.

Selecting Query will give the same options as selecting Produce, except 'Update on RTR', see:

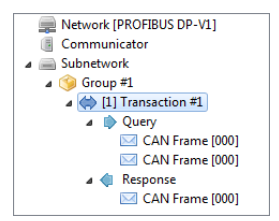

• ["Produce" on page 33](#page-38-0).

Selecting Response will give the same options as selecting Consume, see

• ["Consume" on page 34](#page-39-0).

Please note that the Offline Timeout value indicates the maximum time that the Communicator will wait for an answer before an error is issued. For a cyclic query, the offline timeout must be lower than the update time.

Right click on either 'Query' or 'Response' to add a new CAN frame. For the setup of CAN frames see ["Configuration of CAN Frames" on page 38.](#page-43-0)

### **10.3.4 Dynamic Produce**

Only one dynamic produce transaction can be added to a configuration. The function and parameters are similar to a produce transaction with the exception that some parameters can be accessed by the network master in the output data area or the general data area. At the same time, these parameters are not accessible via the Anybus Configuration Manager.

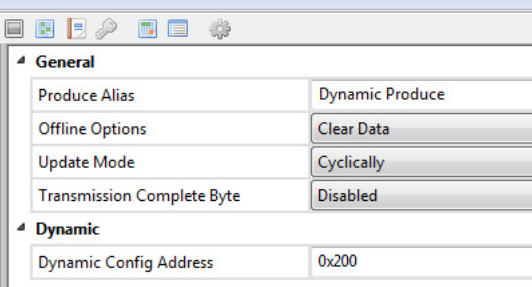

Parameters that are available in the Anybus Configuration Manager are given in the table below.

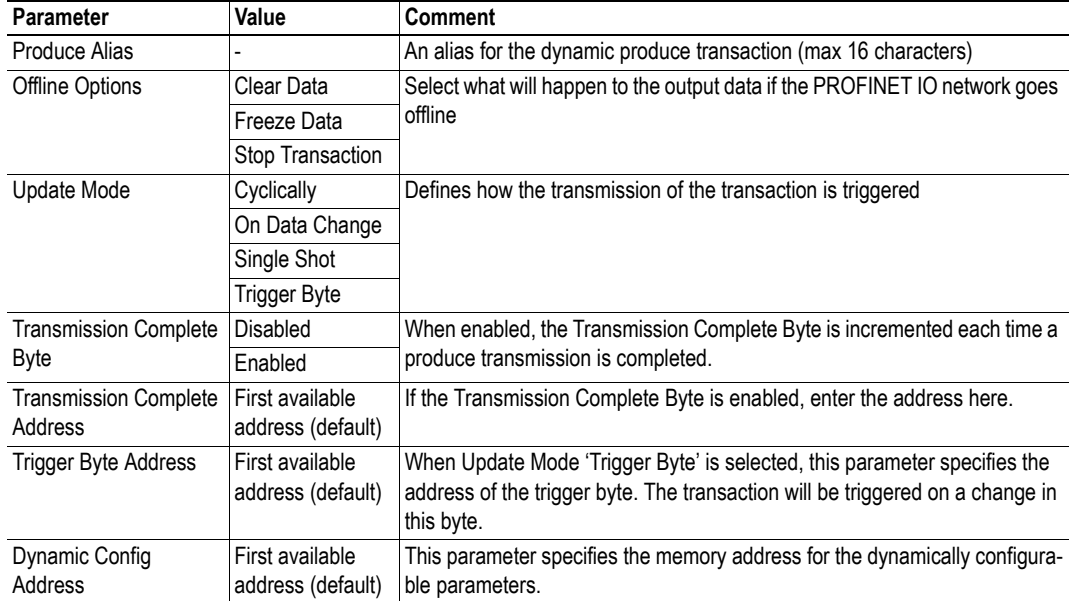

Parameters that can be changed dynamically are stored at the specified memory address in the order given in the table below. These parameters are initialized at 0.

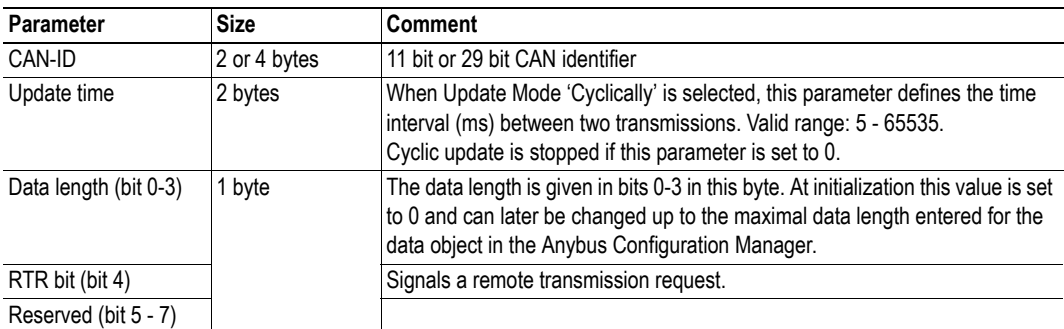

### **10.3.5 Dynamic Consume**

Only one dynamic consume transaction can be added to a configuration. The function and parameters are similar to a consume transaction with the exception that some parameters can be accessed by the network master in the output data area or the general data area. At the same time, these parameters are not accessible via the Anybus Configuration Manager.

Parameters that are available in the Anybus Configuration Manager are given in the table below.

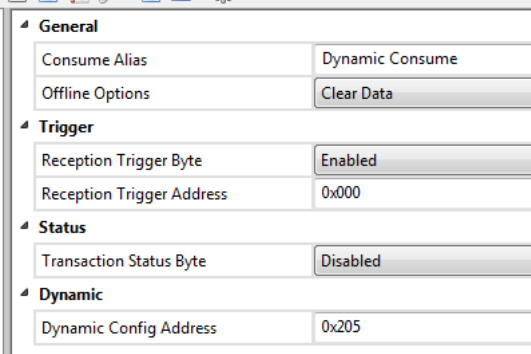

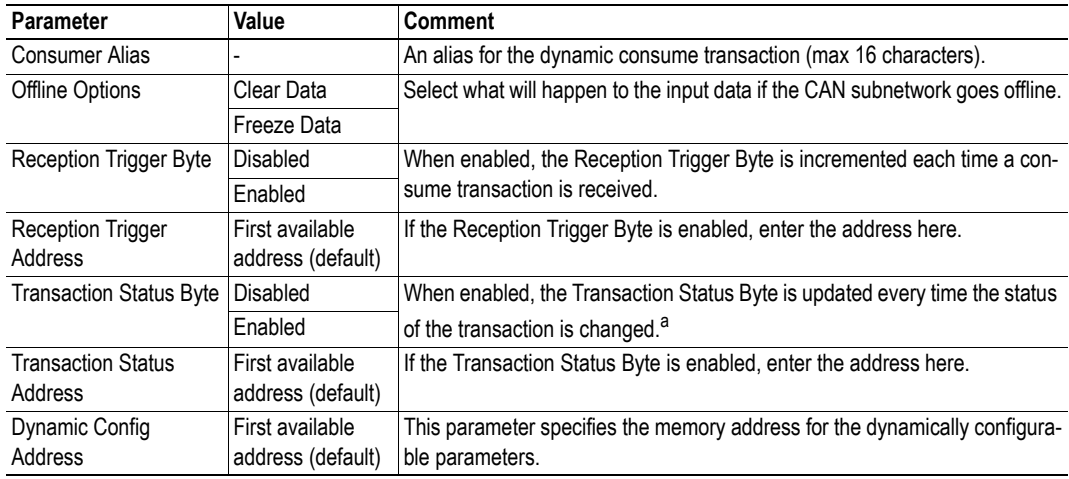

a. See ["Transaction Status Byte" on page 34.](#page-39-1)

Parameters that can be changed dynamically are stored at the specified memory address in the order given in the table below. These parameters are initialized at 0.

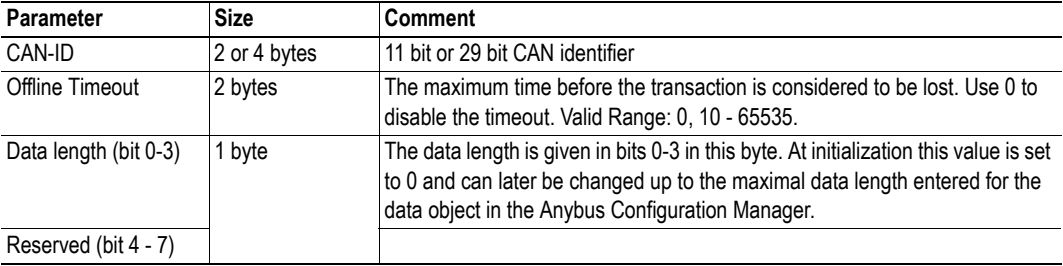

# <span id="page-43-0"></span>**11. Configuration of CAN Frames**

## **11.1 General**

Each transaction includes one or more CAN frames. A total of 256 CAN frames is allowed. Right-clicking on a transaction will give the opportunity to add another frame to the transaction.

The Anybus Configuration Manager makes it possible to decide the configuration of the 8 bytes of data that can be included in each frame. The configuration manager automatically allocates memory space in the input and output areas of the Communicator for the data objects that are configured in the frames. The result can be seen in the Address Overview, see page [45.](#page-50-0) Any address conflicts will turn up red in this view.

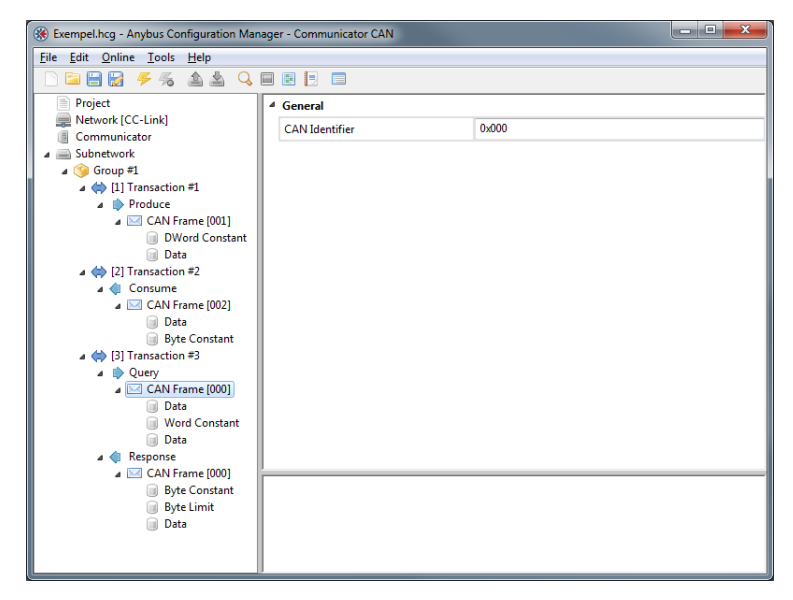

**Note**: A CAN frame can not contain more than 8 bytes of data. It is possible to configure the data area in each frame, but the size of the combination of objects must not exceed 8 bytes.

### **11.1.1 CAN Identifiers**

Each frame has a CAN identifier, to make it possible for each node on the CAN network to recognize data meant for it. Default identifier is '0'. It can be changed by selecting the CAN Frame and enter the new CAN Identifier in the Parameter window.

The CAN frame has either a 11-bit identifier or a 29-bit identifier. If the size of the identifier is changed, an 11-bit identifier will have the 11 original bits padded with zeroes in front. A 29 bit identifier will have its 18 highest bits cut, which may cause a not valid 11-bit identifier.

It is possible to have several frames in one transaction. The first frame in a Consume or Response transaction must have a CAN identifier that does not appear in any other Consume or Response transaction. Consecutive frames within a received transaction may have the same identifier, on two conditions:

- The first part of the data area in the frame is a byte, word or Dword constant with a unique value compared to other frames with the same identifier within the transaction.
- If any frame with another identifier is added to the transaction, it must not break the sequence of frames with identical identifiers.

# **11.2 Produce/Query CAN Frame**

The following objects and parameters are configurable in a CAN frame in a produce transaction, or when used in the query part of a query/response transaction. To add objects to the 8 byte data area of the frame, right-click on CAN Frame.

Add Data Object Add Byte Constant Object Add Word Constant Object Add DWord Constant Object **O** Insert Frame  $a_0^k$  Cut

Copy Paste O Delete

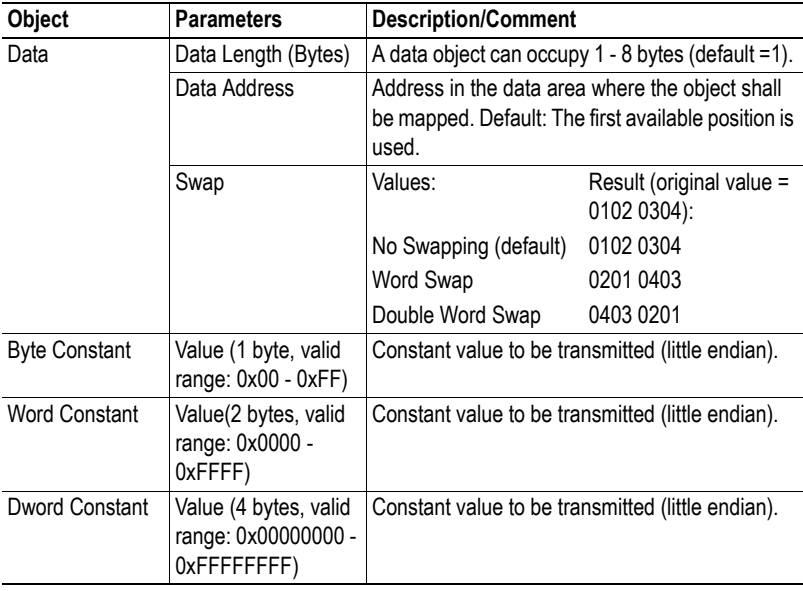

# **11.3 Consume/Response CAN Frame**

**Object Parameters Description/Comment**

The following objects and parameters are configurable in a CAN fra consume transaction, or when used in the response part of a query/re transaction. To add objects to the 8 byte data area of the frame, right-CAN Frame.

shall be used.

(little endian).

(little endian).

(little endian).

No Swapping (default) 0102 0304 Word Swap 0201 0403 Double Word Swap 0403 0201

If the values differ, the message will be ignored

0102 0304):

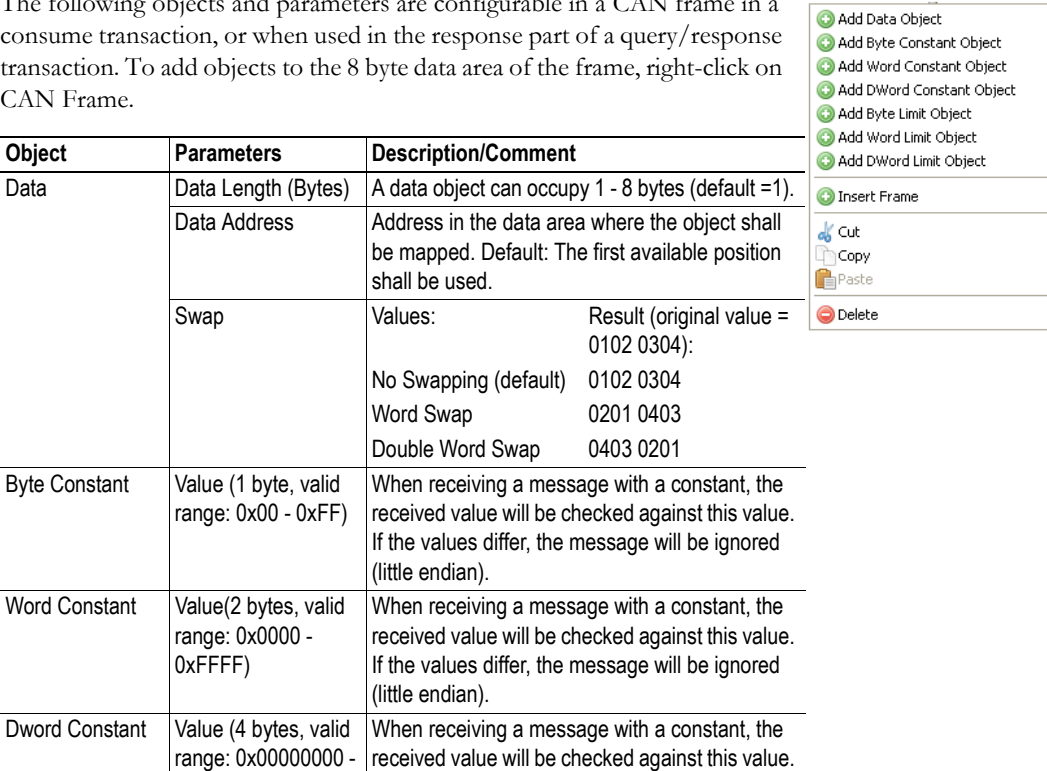

Byte Constant Value (1 byte, valid

Word Constant | Value(2 bytes, valid

Dword Constant Value (4 bytes, valid

range: 0x00 - 0xFF)

range: 0x0000 -0xFFFF)

range: 0x00000000 -0xFFFFFFFF)

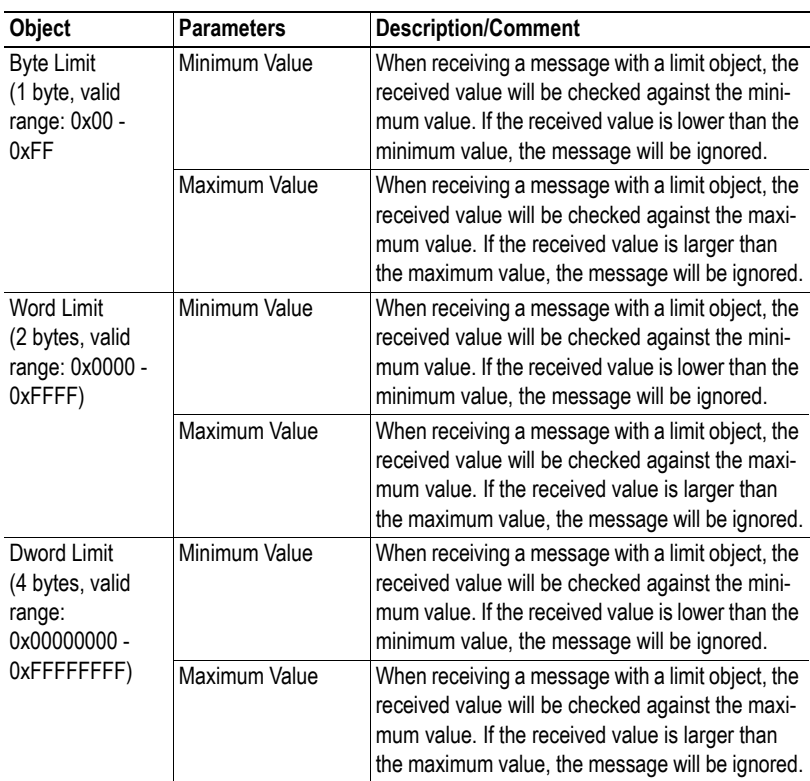

# **11.4 CAN Frames in Dynamic Transactions**

A dynamic transaction must consist of one frame. Only one object, a data object, can be added to the 8 byte data area of this frame. .

The CAN Identifier of the CAN frame in a dynamic transaction can not be set in the Anybus Configuration Manager. The identifier is stored in the output data area or the general data area.

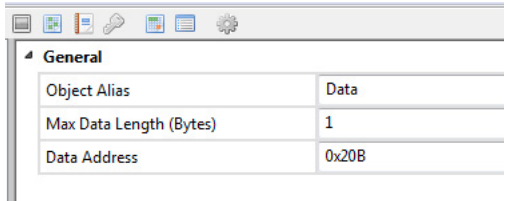

The Max Data Length of the data object is entered in the configuration manager, but the actual data length is given by the parameter mapped to the output data area or the general data area.

# **12. Online**

The entries in the Online menu are used to select and connect to a Anybus Communicator CAN module and to upload/download the configuration.

- Select Connection
- Connect/Disconnect
- Upload Configuration
- Download Configuration

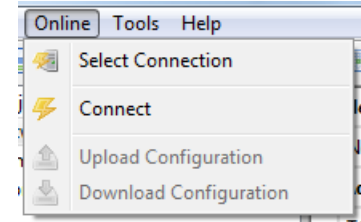

Connect the Communicator that is to be configured to your PC. The configuration can always be downloaded to the Communicator using the USB type 2 connector and the included USB cord. If the industrial network interface supports Ethernet, a suitable LAN cable can be used to download the configuration. Apply power to the module.

# <span id="page-46-0"></span>**12.1 Select Connection**

To be able to access the module, start by choosing 'Select Connection'.

The module supports Ethernet and USB connections.

**Note:** Although the Anybus Ethernet (UCOM) connection is available in the connection list, it can in practice only be used if the module has an RJ45 connector for Ethernet.

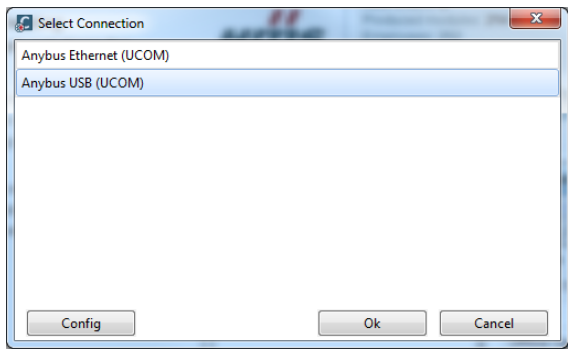

### **General**

When a connections is selected, the PC running the ACM will lock to that specific Communicator. If the USB connection is used, the Communicator will be identified by its serial number. If the Ethernet connection is used, the IP address will be used for identification. If the configuration is to be downloaded to another module, using the same PC, the process of selecting connection will have to be repeated for that specific module.

It is recommended to select a specific Communicator for the connection, as this will diminish the risk of downloading the wrong configuration.

#### **Anybus Ethernet (UCOM) Connection**

Selecting 'Anybus Ethernet (UCOM)' and pressing 'Configure' opens a window where available Anybus Communicator CAN modules are listed.

To scan the network for further modules, press the 'Scan' button at the bottom of the window.

If the IP settings for a module are not set, it is possible to set these by pressing the 'Set IP' button. The module can be identified by the MAC Id listed in the rightmost column.

**Note**: These IP settings will be overwritten at the next power up of the module, if the settings are changed within the configuration.

#### **Anybus USB (UCOM) Connection**

To use a USB connection, select 'Anybus USB (UCOM)'. Continue by pressing 'Configure' to open the ACM USB Connection window. The dropdown menu in this window shows available Anybus Communicator CAN modules.

There are also the options to either manually enter the serial number of a desired device or to select 'first available device' to download a configuration to.

### Setup Connection 101013104 Anybus Communicator CAN A0176C3F 10.10.13.115 Scan Set IF  $\overline{Ok}$ Cancel  $\overline{a}$ l ol

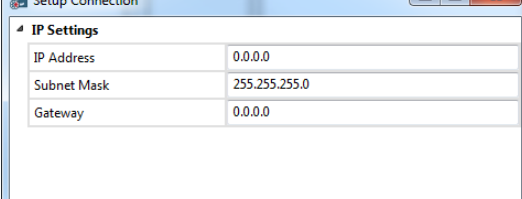

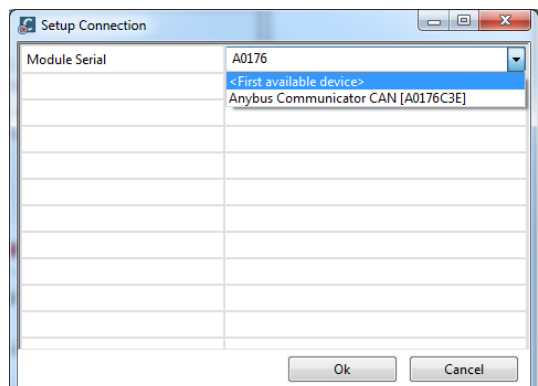

 $Ok$ 

Cancel

## **12.2 Connect/Disconnect**

The Communicator is connected/disconnected using this entry in the menu.

## **12.3 Download and Upload Configuration**

Selecting "Download Configuration" downloads the configuration to the Communicator. Any configuration previously present in the ACM will be overwritten.

Selecting 'Upload Configuration' will fetch the configuration in the connected Communicator to the Anybus Configuration Manager.

If the configuration is to be downloaded to another Communicator, change the connection, see ["Select](#page-46-0)  [Connection" on page 41](#page-46-0).

# **13. Anybus Configuration Manager Tools**

The Anybus Configuration Manager (ACM) gives access to different tools for monitoring and controlling the module and the CAN subnetwork:

- Monitor/Modify
- CAN Line Listener
- Address Overview
- Diagnostics/Status
- Reassign Addresses
- Project Summary
- Password
- Options

## **13.1 Monitor/Modify**

Selecting this option in the Tools menu opens this window, where the data areas of the transactions can be monitored. If the configuration downloaded to the Communicator is the same as is open in the ACM, it is possible to monitor and modify the transactions. Pressing the green button on the left starts the monitoring/modifying:

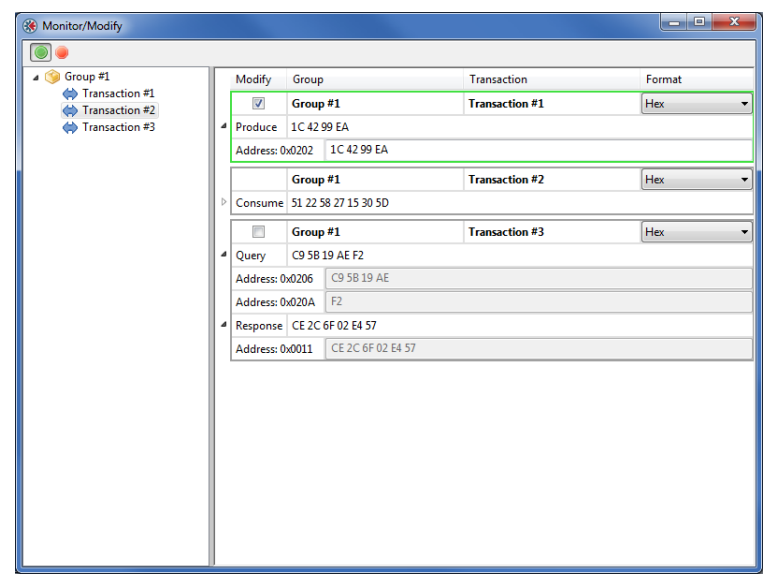

If Modify is enabled, it is possible to change the data values during runtime in Produce transactions and in the Query part of Query/Response transactions, i.e. only the out area of the Communicator can be modified. This will inhibit any data from the industrial network (PROFINET IO), but input data from the CAN network will still be updated.

**Note 1**: Addresses in the general area range can not be modified. If a transaction only has addresses in the general area, the Modify check box will be disabled.

**Note 2**: If a transaction is defined to transmit on a change of state in a trigger byte, this transaction can not be modified by this tool.

## **13.2 CAN Line Listener**

The CAN Line Listener gives the opportunity to log the traffic on the CAN network. Any log can be saved for later use. The 5000 latest frames are logged. This is done continuously, or it is possible to stop logging after 5000 frames from a defined time.

The CAN Line Listener shows all CAN frames present on the CAN network, not only those sent or received by the Communicator. Information about CAN frames, that have identifiers present in the configuration, that is downloaded to the Communicator, is shown in black text. Information about all other frames is shown in gray text. Clicking on the save icon will save the log at the location entered in the Tools/Options dialogue, se[e "Options" on page 50](#page-55-0).

Please note that the configuration in the ACM and the configuration in the Communicator have to match.

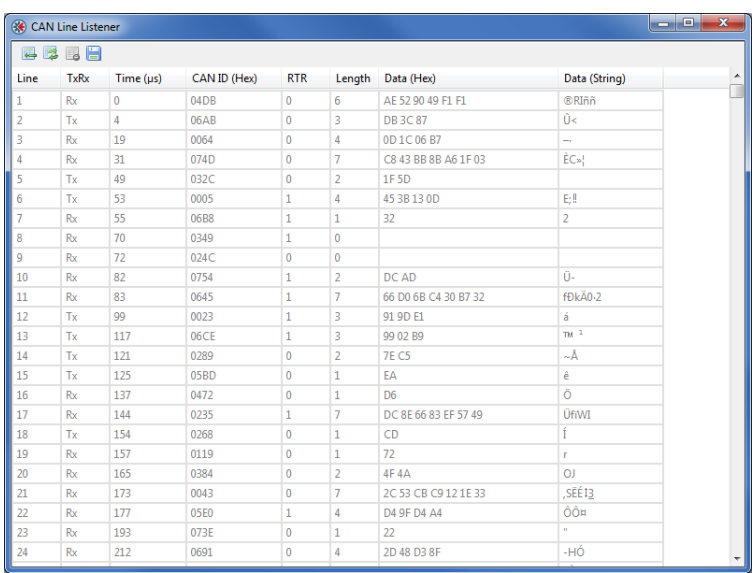

**Note**: The CAN Line Listener will only display data if the RTR bit is NOT set.

## <span id="page-50-0"></span>**13.3 Address Overview**

The Address Overview tool shows the usage of the different memory areas in the module. It gives an easy view of any collisions of data that are present in the different memory areas. If needed, the memory location for the data of one transaction at a time, can be shown.

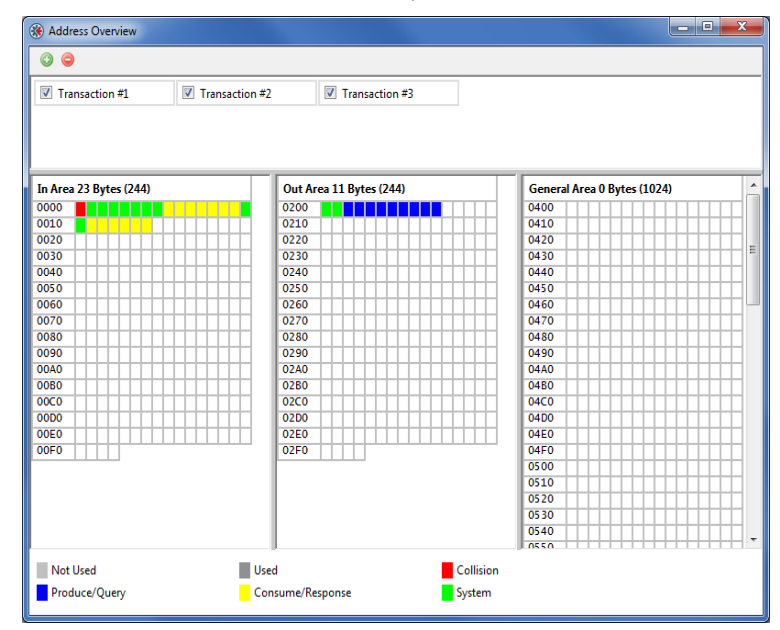

**Note:** The Address Overview is an offline tool with no reference to the module. It shows the memory usage of the the configuration that is present in the Anybus Configuration Manager at the moment.

# **13.4 Diagnostics/Status**

The Diagnostics/Status tool gives access to diagnostics and status information of different kinds.

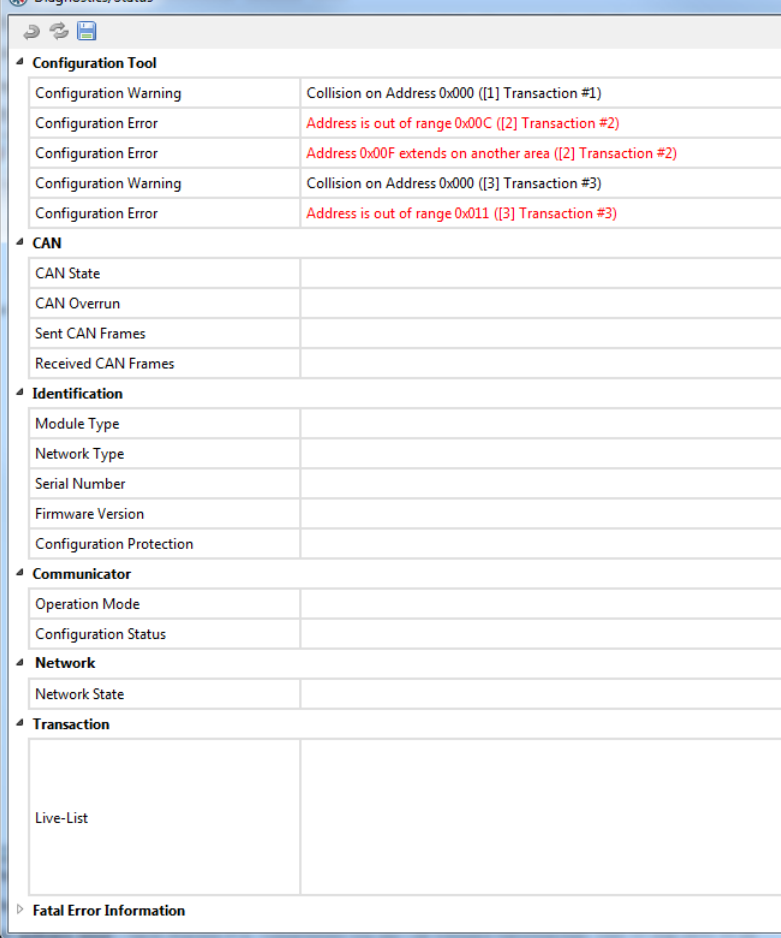

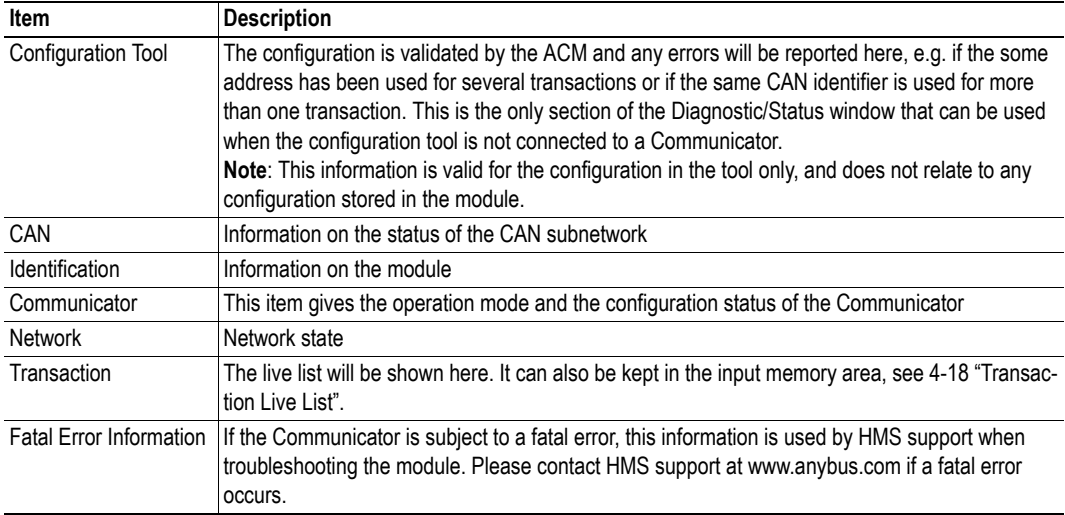

The figure below shows an example of what the section Fatal Error Information may look like.

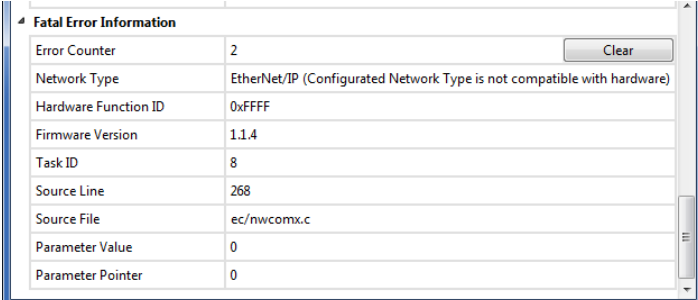

The information in the Diagnostics/Status window can be saved by clicking on the save icon (file format CSV). The file will be saved at the location entered in the Tools/Options dialogue, see ["Options" on](#page-55-0)  [page 50](#page-55-0).

# **13.5 Reassign Addresses**

This tool sorts all assigned data and puts it in order, from the beginning of the memory area and on. It also removes any collisions. The result can be seen using the tool "Address Overview".

Note that there will be no confirmation notice after clicking the "Reassign Addresses" button.

## **13.6 Project Summary**

Project information and a summary of the configuration is saved as a html file and can be read in any browser. The file is saved as the location entered in the Tools/Options dialogue, se[e "Options" on page](#page-55-0)  [50.](#page-55-0)

Selecting 'Project Summary' will open a browser window that displays the summary:

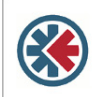

**Anybus Configuration Manager Communicator CAN** 

Version  $1.1.1.3$ 

#### **Information**

Project Name Project Creator Project Version **Project Description** Document Date

#### Configuration

**Network** 

Network Type **TCP/IP Settings IP Address:** Subnet Mask: Gateway. Modbus Addressing Mode: Modbus Connection Timeout Exact IO Match:

#### Communicator

Control/Status Word: Start-up Operation Mode: Transaction Live List Receive Counter Address: Transmit Counter Address: Action

#### Subnetwork

**Bit Rate: Bus Off Action** 11/29-bit CAN Identifier: Example Appl. Dev.  $1.0$ Example Project 2011-09-16 13:52:45

EtherNet/IP Enabled 192.168.0.1 255.255.255.0  $0.0.0.0$ Disabled 60 Disabled

Enabled Idle Map 16 transactions (2 bytes)  $0x004$  $0x006$ Stav in Safe-State

250 kbit/s No Action  $11<sub>bit</sub>$ 

#### Group  $\#1$  > [1] Transaction  $\#1$

Transaction Offline Options: Update Mode Update on RTR: Transmission Complete Address: Update Time (ms): CAN Frame [001], DWord Constant: CAN Frame [001], Data (4 bytes):

#### Group  $#1 > [2]$  Transaction  $#2$

Transaction Offline Options: Offline Timeout (ms): Reception Trigger Address: CAN Frame [002], Data (7 bytes): CAN Frame [002], Byte Constant

#### Group  $#1$  > [3] Transaction  $#3$

Transaction: Offline Options: Update Mode Transmission Complete Address: Update Time (ms): CAN Frame [000], Data (4 bytes): CAN Frame [000], Word Constant: CAN Frame [000], Data (1 byte): Transaction: Offline Options: Offline Timeout (ms): CAN Frame [000], Byte Constant: CAN Frame [000], Byte Limit: CAN Frame [000], Data (6 bytes):

Produce Clear Data Cyclically Enghled  $0x00F$  $10$ Value: 0xABCDEF00 Address: 0x202

Consume Clear Data 100  $0x010$ Address: 0x008 Value:  $0x22$ 

Ouerv Clear Data Cyclically 0x000  $10<sup>10</sup>$ Address: 0x206 Value:  $0x0000$ Address: 0x20A Response Clear Data  $\theta$ Value:  $0x00$ Value:  $0x00 - 0x00$ Address: 0x011

## <span id="page-54-0"></span>**13.7 Password**

It is possible to password protect a configuration. Passwords can be set both for uploading and downloading a configuration.

Passwords are set in the Options window, se[e "Options" on page 50.](#page-55-0) The same password can be used for uploading a configuration and for downloading a configuration. If the "Set Module Password on Download" parameter is enabled, the password will be downloaded to the module along with the configuration. When a configuration is protected by passwords you can still use the tools that are listed in this chapter. It is only the configuration by itself that is protected.

The passwords in a connected module can be changed directly from the 'Change Module Password' entry in the Tools menu. If no password has been set previously, the "Old Password" box should be left empty.

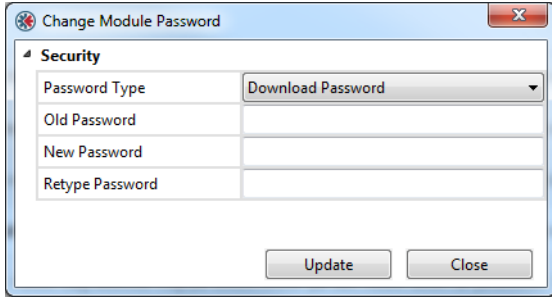

## <span id="page-55-0"></span>**13.8 Options**

Selecting this entry gives access to more settings, that can be used to adapt the behavior of the Communicator.

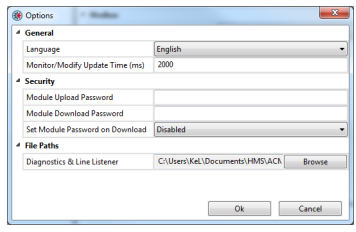

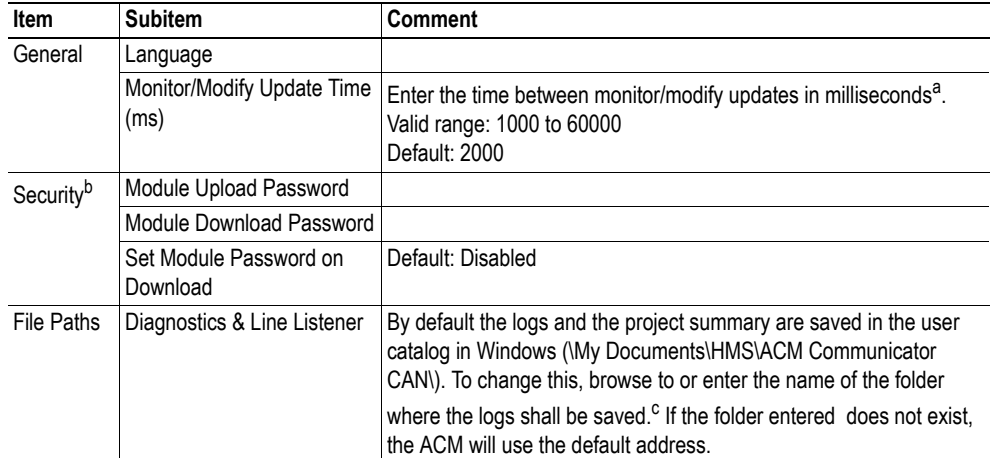

a. If a low value is entered, it may affect the performance of the Communicator, i.e. the data throughput delay will be longer.

b. See ["Password" on page 49](#page-54-0).

c. The log files contain time stamped versions of the CAN Line Listener, Diagnostics/Status and Project Summary. When the "Project Summary" button is pressed a time stamped version is automatically saved in a subfolder named "Project Summary Logs".

When the Save button in the CAN Line Listener window is pressed a time stamped version is automatically saved in a subfolder named "Line Listener Logs".

When the Save button in the Diagnostics/Status window is pressed a time stamped version is automatically saved in a subfolder named "Diagnostics Logs".

# **A. Technical Specification**

# **A.1 Protective Earth (PE) Requirements**

The product must be connected to protective earth (PE) via the DIN-rail connector in order to achieve proper EMC behavior.

HMS Industrial Networks does not guarantee proper EMC behavior unless these PE requirements are fulfilled.

# **A.2 Power Supply**

#### **Supply Voltage**

The Communicator requires a regulated 24 V±10% DC power source.

#### **Power Consumption**

The typical power consumption is 150 mA at 24 V.

# **A.3 Environmental Specification**

### **A.3.1 Temperature**

#### **Operating**

 $-25^{\circ}$  to  $+55^{\circ}$  Celsius (Test performed according to IEC-60068-2-1 and IEC 60068-2-2.)

### **Non Operating**

 $-40^{\circ}$  to  $+85^{\circ}$  degrees Celsius (Test performed according to IEC-60068-2-1 and IEC 60068-2-2.)

### **A.3.2 Relative Humidity**

The product is designed for a relative humidity of 5 to 95% non-condensing. Test performed according to IEC 60068-2-30.

# **A.4 EMC (CE) Compliance**

EMC compliance testing has been conducted according to the Electromagnetic Compatibility Directive 2004/108/EC. For more information please consult the EMC compliance document, see product/support pages for Anybus Communicator CAN to CANopen (slave) at www.anybus.com.

# **B. Configuration Example**

This appendix gives an example of the configuration of an Anybus Communicator CAN to collect data from a temperature sensor and to control and monitor a motor.

**1.** Start the Anybus Configuration Manager - Communicator CAN (ACM).

**2.** Choose industrial network. The example is the same irrespective of industrial network, but in an application it is important to choose network first, as the ACM will show the amount of data that can be transferred.

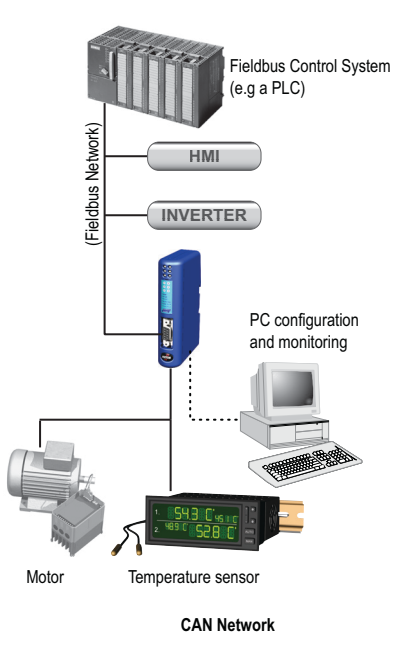

**3.** Select 'Communicator'.

- Enable the Control/Status Word.

If the Control/Status Word is to be used in a configuration, it is recommended to enable it before adding any transactions to the configuration. The Control/Status Word is positioned at the start of the memory, and this may cause address conflicts if any data objects have been configured previously.

For more information on the Control/Status Word, see [page 18](#page-23-0).

- Leave the rest of the parameters at default values.

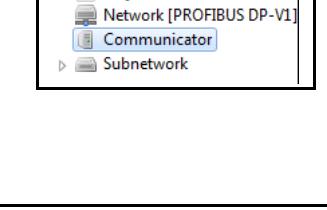

Project

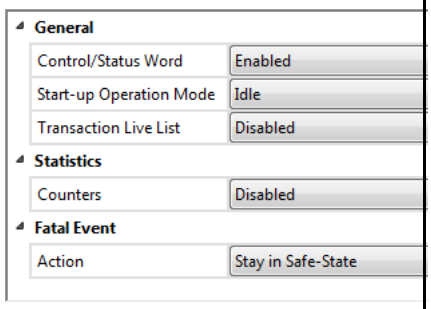

**4.** Select 'Subnetwork'.

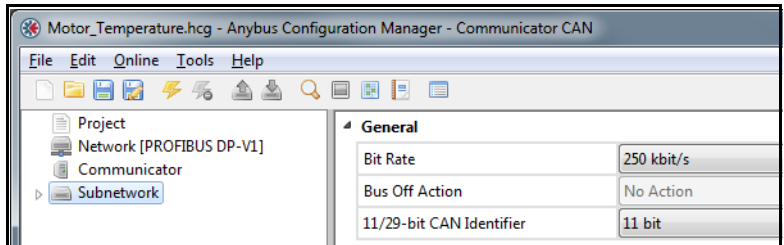

If the Control/Status Word is enabled no Bus Off Action can be defined.

- **5.** Add Groups.
	- Right-click on 'Subnetwork' and add two groups to the navigation tree, one for each device on the CAN network.
	- Rename them e.g. Temp. Sensor and Motor. Renaming is essential to enable other users than the designer of the application to comfortably monitor and modify the application.

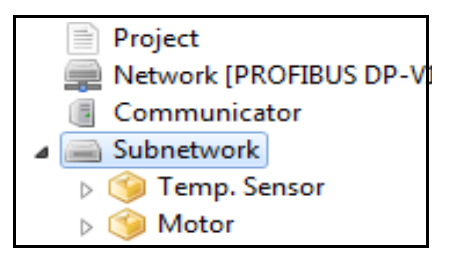

The CAN network is message-based, but using the group to structure the transactions will make it conceptually easier to build a configuration.

**6.** Add transactions to Temp. Sensor group.

The temperature sensor needs to be initialized. It needs instructions during runtime, and it will deliver temperature data to the Communicator.

A suitable transaction for an initialization is a queryresponse transaction which is run once at start up. A query-response transaction ensures an acknowledgement of a successful initialization. In this example, the initialization is performed in two steps.

Also, instructions and information need to be sent to the sensor and data collected. A produce transaction sends information to the network and a consume transaction will collect information.

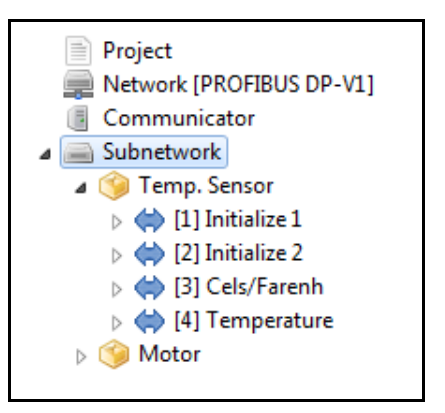

- Add two query-response transactions and rename them 'Initialize 1' and 'Initialize 2'.
- On each, select Query and change Update Mode to Single Shot. The transactions will be run once at startup to initialize the communication with the temperature sensor.
- Leave the rest of the parameters at default values.
- Add one Produce transaction to send information and instructions to the temperature sensor. Rename the transaction to 'Cels/Farenh' and set Update Mode to Cyclically.
- Leave the rest of the parameters at default values.
- Finally add one Consume transaction to collect the data cyclically from the temperature sensor. Rename the transaction to 'Temperature' and set Update Mode to Cyclically.
- Leave the rest of the parameters at default values.
- <span id="page-60-0"></span>**7.** Add frames to the transactions.
	- Right-click on 'Query' in 'Initialize 1' and add a CAN frame.
	- Select the frame.
	- Set a unique CAN identifier to the frame. The CAN identifier shall be recognized on the network by the temperature sensor.
	- Right click on the frame to define the components of the 8 byte data area in the frame, see figure to the right.
	- Enter constant values where applicable.
	- Right-click on 'Response' in 'Initialize 1' and repeat the procedure.

Addresses in the input and output areas of the internal memory will automatically be allocated to the data objects. It is possible to change these addresses, but it is recommended to finish configuration using default values. If any collisions appear, the addresses can be changed at a later

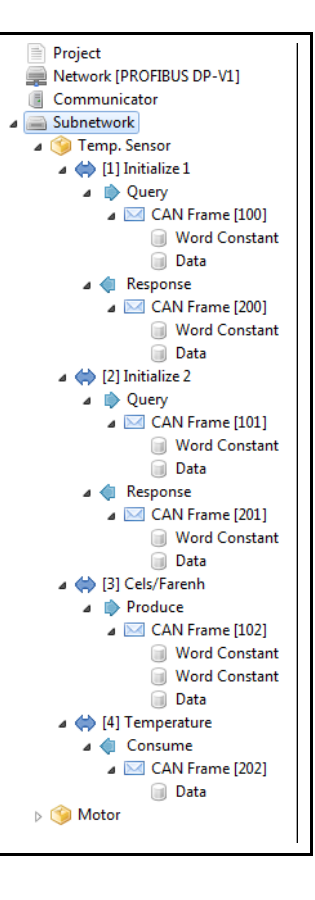

stage. The ACM will not allow you to add a data or a constant object, that is larger than the remaining data area in the selected frame.

**8.** Repeat according to step [7](#page-60-0) to add frames and contents to 'Initialize 2', 'Cels/Farenh' and 'Temperature'.

**9.** Add transactions to Motor group.

The motor needs to be initialized. It also needs instructions during runtime, and it will return status information to the Communicator. It is also possible to remotely set the speed of the motor.

- Add a query-response transaction and rename it 'Initialize'.
- Select Query and change Update Mode to Single Shot.
- Project Network [PROFIBUS DP-V1] Communicator Subnetwork **D** Temp. Sensor ⊿ Motor  $\triangleright \iff$  [5] Initialize ▷ (b) Motor Control ▷ (17] Motor Status  $\triangleright \iff$  [8] Speed
- Add one Query-Response transaction ('Motor Control') to control the motor during runtime.
- Set Update Mode to On Data Change.
- Add one Consume transaction ('Motor Status') to collect status cyclically from the motor.
- Finally add a Produce transaction ('Speed') to be able to change the speed of the motor.

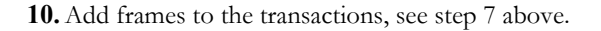

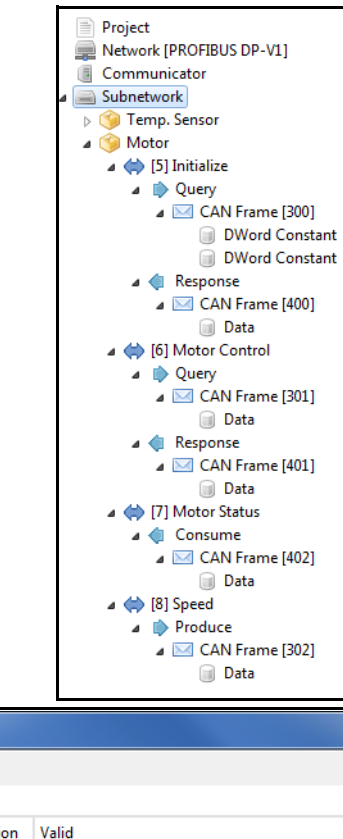

**11.** Check the validity of configuration in the Diagnostics/Status window.

| Diagnostics/Status         |                                 |       |
|----------------------------|---------------------------------|-------|
| っつ目                        |                                 |       |
| <sup>4</sup> Configuration |                                 |       |
|                            | <b>Configuration Validation</b> | Valid |
| <b>CAN</b>                 |                                 |       |
|                            | <b>CAN State</b>                |       |
| ш                          | <b>CAN Overrun</b>              |       |
|                            | <b>Sent CAN Frames</b>          |       |

If address conflicts are present, check the Address Overview to see which transactions cause the conflict. Change the addresses of the data objects in the frames to remove conflicts.

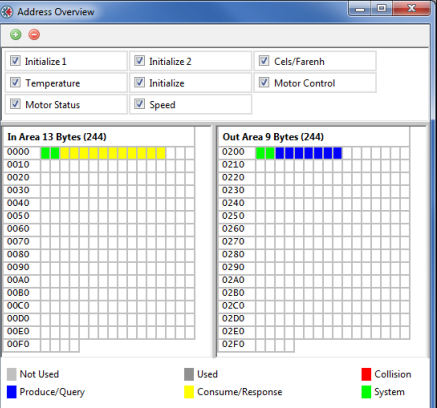

**12.** Download the configuration to the Communicator using the USB connection. Remove the USB cable when finished

A configuration can be saved at any time and opened at a later time for editing. Once it is valid it can be downloaded to the Anybus Communicator CAN.

# **C. Advanced IT Functionality**

# **C.1 File System**

### **C.1.1 General**

### **General**

The Anybus Communicator features a built-in file system, which is used to store information such as web files, network communication settings, e-mail messages etc.

### **Storage Areas**

The file system consists of the different storage areas:

**• Non-volatile area (approx. 2 Mb)**

This section is intended for static files such as web files, configuration files etc.

**• Volatile area (approx. 1 Mb)**

This area is intended for temporary storage; data placed here will be lost in case of power loss or reset.

### **Important Note:**

The non-volatile storage is located in FLASH memory. Each FLASH segment can only be erased approximately 100000 times due to the nature of this type of memory.

The following operations will erase one or more FLASH segments:

- Deleting, moving or renaming a file or directory
- Writing or appending data to an existing file Formatting the file system

### **Conventions**

- $\langle \rangle$  (backslash) is used as a path separator
- A 'path' originates from the system root and as such must begin with a '\'
- A 'path' must not end with a ' $\backslash$ '
- Names may contain spaces ( $\degree$ ) but must not begin or end with one.
- Names must not contain one of the following characters: ' $\setminus$  /:\*? " < > |'
- Names cannot be longer than 48 characters (plus null termination)
- A path cannot be longer than 256 characters (filename included)
- The maximum number of simultaneously open files is 40
- The maximum number of simultaneously open directories is 40

### **C.1.2 File System Overview**

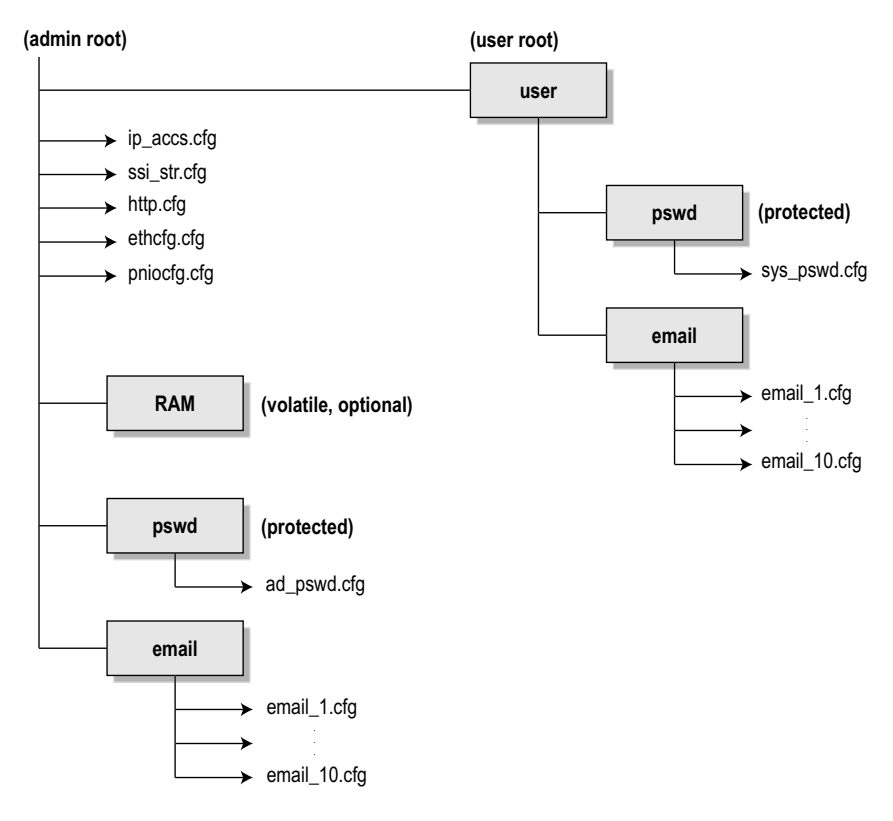

### **C.1.3 System Files**

The file system contains a set of files used for system configuration. These files, known as "system files", are regular ASCII files which can be altered using a standard text editor (such as the Notepad in Microsoft Windows™). Note that some of these files may also be altered by the Anybus Communicator itself, e.g. when using SSI (see ["Server Side Include \(SSI\)" on page 69](#page-74-0)).

The format of the system files are based on the concept of 'keys', where each 'key' can be assigned a value, see example below.

*Example:*

[Key1] value of key1 [Key2] value of key2

The exact format of each system file is described later in this document.

The contents of the above files can be redirected:

Example:

In this example, the contents will be loaded from the file 'here.cfg'. [File path]

```
\i\put\it\over\here.cfg
```
**Note**: Any directory in the file system can be protected from web access by placing the file web\_accs.cfg in the directory, see ["Authorization" on page 67](#page-72-0).

## **C.2 Basic Network Configuration**

The Anybus Communicator offers different possibilities to modify the network settings.

### <span id="page-65-0"></span>**C.2.1 DCP (Discovery and Configuration Protocol)**

The Anybus Communicator fully supports the DCP protocol, which allows an IO Controller/Supervisor to change the TCP/ IP settings during runtime.

### <span id="page-65-1"></span>**C.2.2 DHCP/BootP**

The Anybus Communicator can retrieve the TCP/IP settings from a DHCP or BootP server if DHCP is enabled. If no DHCP server is found, the module will fall back on its current settings (i.e. the settings currently stored in '\ethcfg.cfg').

If no current settings are available (i.e. 'ethcfg.cfg' is missing, or contains invalid settings), the module will halt and indicate an error on the onboard status LEDs. The network configuration may however still be accessed via HICP, see ["Anybus IPconfig \(HICP\)" on page 62](#page-67-0).

DHCP is by default disabled.

### **C.2.3 Ethernet Configuration File ('ethcfg.cfg')**

To be able to participate on the network, the Anybus Communicator needs a valid TCP/IP configuration. These settings are stored in the system file '\ethcfg.cfg'.

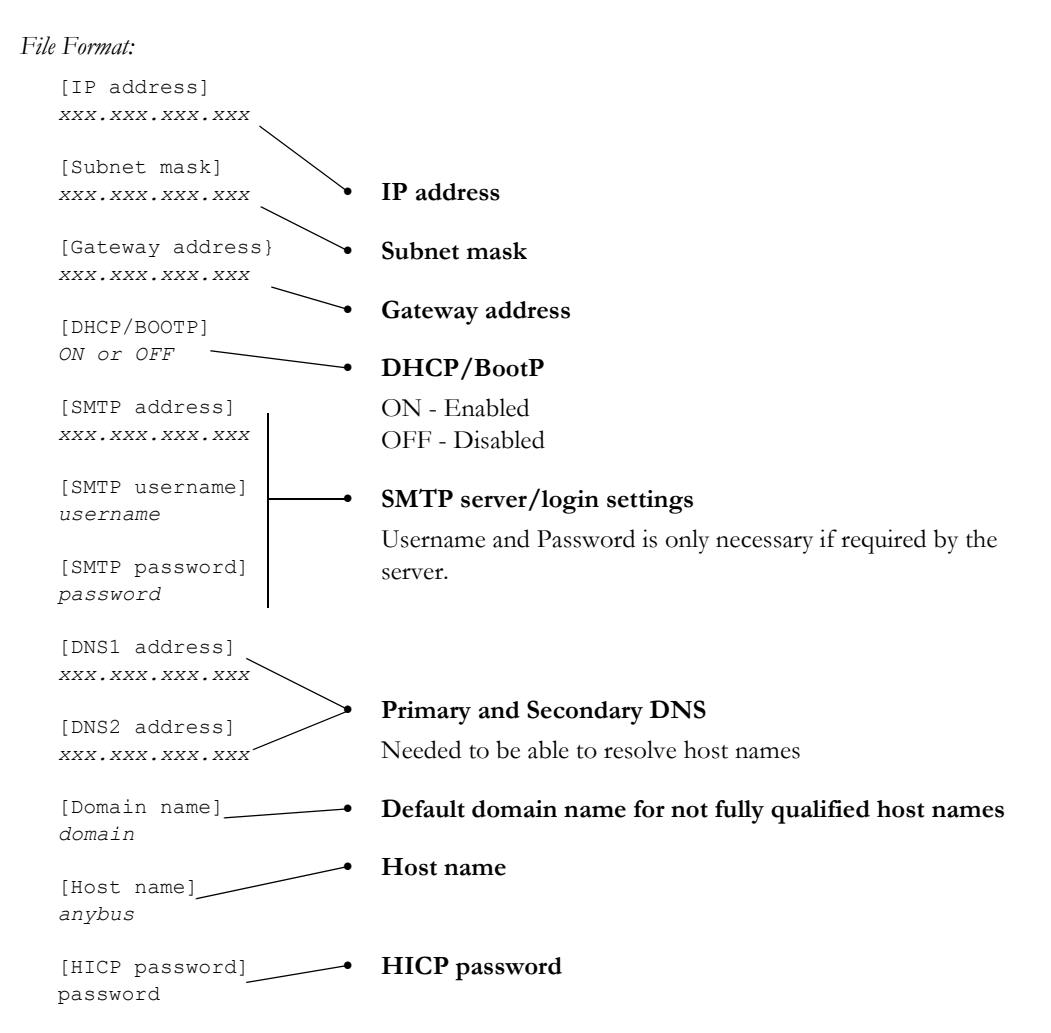

The settings in this file may also be affected by...

- DCP (See ["DCP \(Discovery and Configuration Protocol\)" on page 60\)](#page-65-0).
- HICP (See ["Anybus IPconfig \(HICP\)" on page 62](#page-67-0))
- SSI (See ["Server Side Include \(SSI\)" on page 69\)](#page-74-0)
- DHCP/BootP (See ["DHCP/BootP" on page 60\)](#page-65-1)

See also...

- • ["FTP Server" on page 64](#page-69-0)
- • ["TCP/IP Settings" on page 24](#page-29-0)

### <span id="page-67-1"></span>**C.2.4 IP Access Control**

It is possible to specify which IP addresses that are permitted to connect to the Anybus Communicator. This information is stored in the system file '\ip\_accs.cfg'.

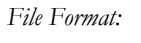

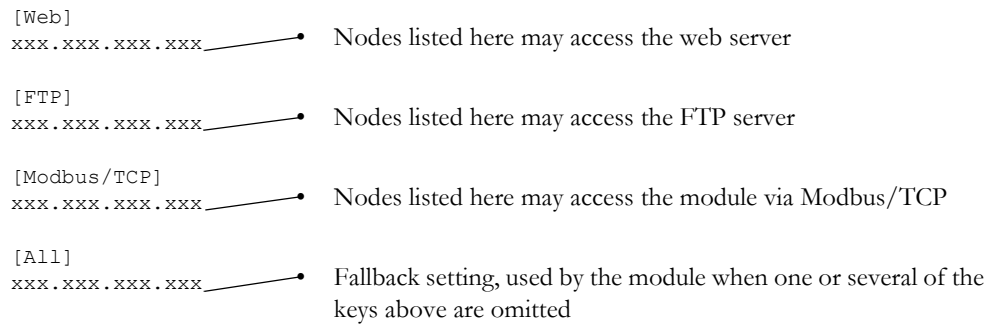

**Note:** '\*' may be used as a wildcard to select IP series.

#### <span id="page-67-0"></span>**Anybus IPconfig (HICP)**

The Anybus Communicator supports the HICP protocol used by the Anybus IPconfig utility from HMS, which can be downloaded free of charge from the HMS website. This utility may be used to configure the network settings of any Anybus product connected to the network. Note that if successful, this will replace the settings currently stored in the configuration file ('ethcfg.cfg').

Upon starting the program, the network is scanned for Anybus products. The network can be rescanned at any time by clicking 'Scan'. In the list of detected devices, the Communicator will appear as 'Anybus Communicator Generic CAN'. To alter its network settings, double-click on its entry in the list.

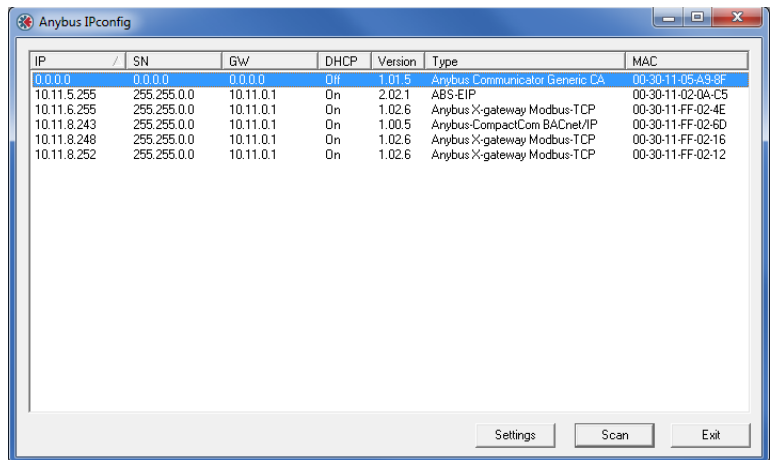

A window will appear, containing the IP configuration and password settings. Validate the new settings by clicking 'Set', or click 'Cancel' to abort.

Optionally, the TCP/IP settings may be protected from unauthorized access by a password. To enter a password, click on the 'Change password' checkbox, and enter the password under 'New password'. When protected, any changes in the configuration requires that the user supplies a valid password.

When done, click 'Set'. The new IP configuration will now be stored.

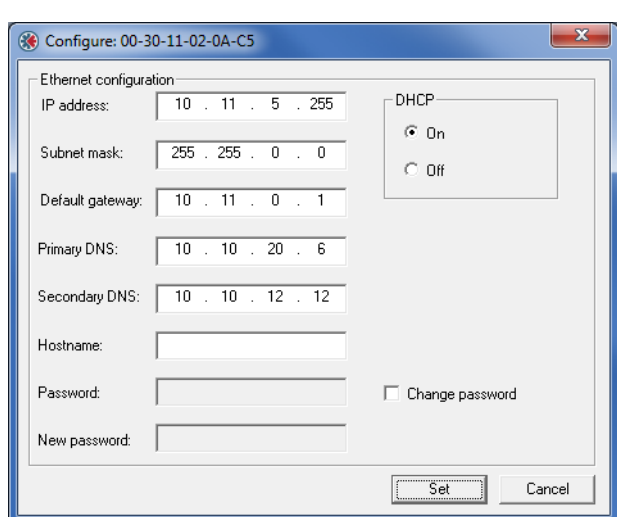

## <span id="page-69-0"></span>**C.3 FTP Server**

### **C.3.1 General**

The built-in FTP server provides a way to access the file system using a standard FTP client.

The following port numbers are used for FTP communication:

- TCP, port 20 (FTP data port)
- TCP, port 21 (FTP command port)

#### **Security Levels**

The FTP server features two security levels; admin and normal.

- **Normal level users** The root directory will be '\user'.
- **Admin level users** The root directory will be  $\langle \cdot \rangle$ , i.e. the user has unrestricted access to the file system.

#### **User Accounts**

The user accounts are stored in two files, which are protected from web access:

- **'\user\pswd\sys\_pswd.cfg'** This file holds the user accounts for normal level users.
- **'\pswd\ad\_pswd.cfg'**

This file holds the user accounts for admin level users.

#### *File Format:*

The format of these files are as follows:

```
Username1:Password1
Username2:Password2
Username3:Password3
```
**Note 1:** If no valid user accounts have been defined, the gateway will grant admin level access to all users. In such cases, the FTP accepts any username/password combination, and the root directory will be  $\vee$ .

**Note 2:** The FTP server shares user accounts with the Telnet server.

### **C.3.2 FTP Connection Example (Windows Explorer)**

The built-in FTP client in Windows Explorer can easily be used to access the file system as follows:

- **1.** Open the Windows Explorer by right-clicking on the 'Start' button and selecting 'Explore'.
- **2.** In the address field, type  $FTP$ :// $\leq$ user>: $\leq$ password $\geq$ @ $\leq$ address>
	- Substitute <address> with the IP address of the Anybus Communicator
	- Substitute <user> with the username

- Substitute <password> with the password

**3.** Press enter. The Explorer will now attempt to connect to the gateway using the specified settings. If successful, the built in file system is displayed in the Explorer window.

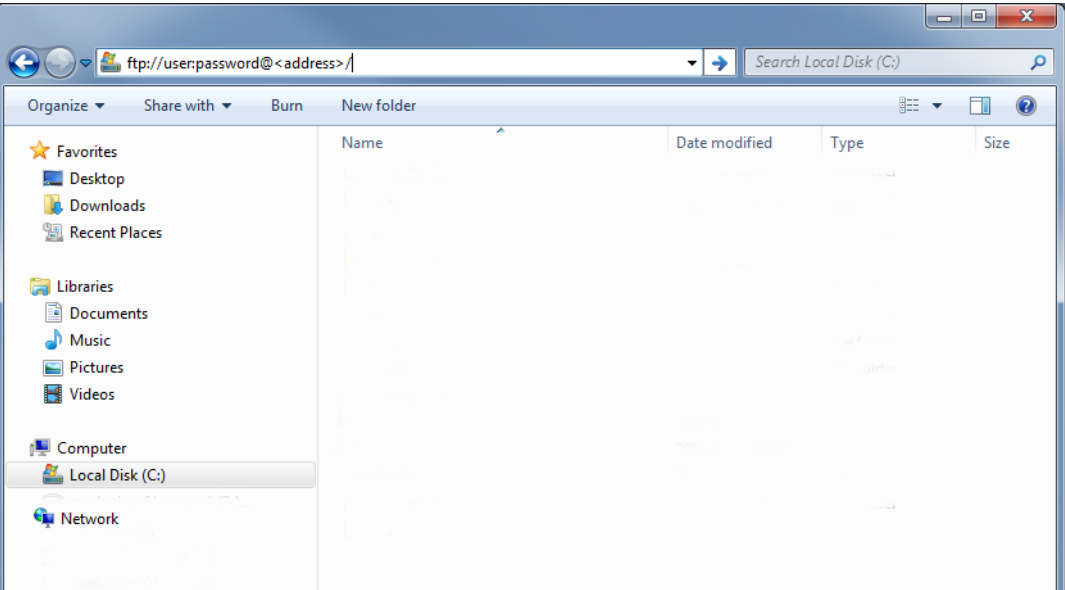

**65**

## **C.4 Web Server**

### **C.4.1 General**

The Anybus Communicator features a flexible web server with SSI capabilities. The built-in web pages can be customized to fit a particular application and allow access to I/O data and configuration settings.

The web server communicates through port 80.

See also...

- • ["Server Side Include \(SSI\)" on page 69](#page-74-0)
- • ["IP Access Control" on page 62](#page-67-1)

#### **Protected Files**

For security reasons, the following files are protected from web access:

- Files located in '\user\pswdcfg\pswd'
- Files located in '\pswd'
- Files located in a directory which contains a file named 'web\_accs.cfg'

#### **Default Web Pages**

The Anybus Communicator contains a set of virtual files which can be used when building a web page for configuration of network parameters. These virtual files can be overwritten (not erased) by placing files with the same name in the root of disc 0.

This makes it possible to, for example, replace the HMS logo by uploading a new logo named '\logo.jpg'. It is also possible to make links from a web page to the virtual configuration page. In such case the link shall point to '\config.htm'.

These virtual files are:

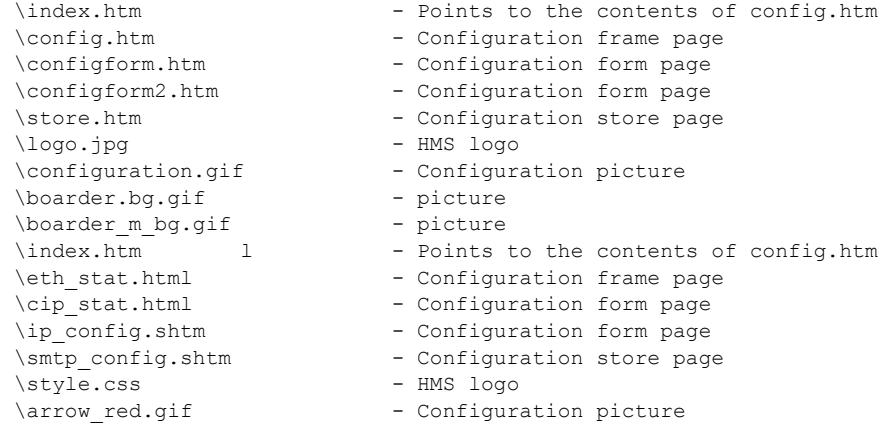
## **C.4.2 Authorization**

Directories can be protected from web access by placing a file called 'web\_accs.cfg' in the directory to protect. This file shall contain a list of users that are allowed to access the directory and its subdirectories.

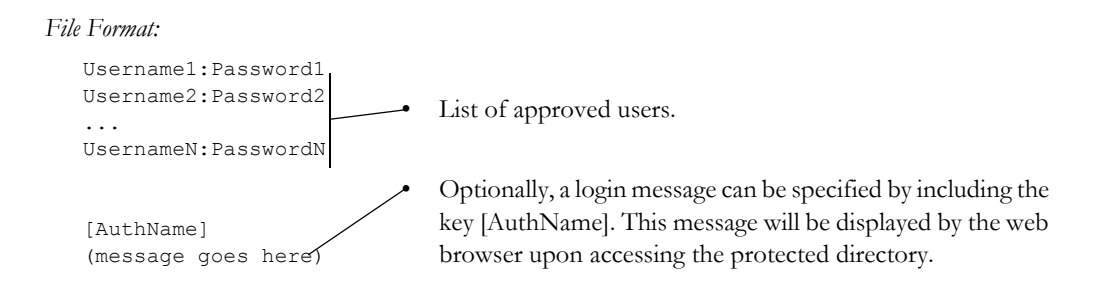

The list of approved users can optionally be redirected to one or several other files.

#### *Example:*

In this example, the list of approved users will be loaded from the files 'here.cfg' and 'too.cfg'.

```
[File path]
\i\put\it\over\here.cfg
\i\actually\put\some\of\it\over\here\too.cfg
[AuthName]
Yeah. Whatsda passwoid?
```
Note that when using this feature, make sure to put the user/password files in a directory that is protected from web access, see ["Protected Files" on page 66.](#page-71-0)

# **C.4.3 Content Types**

By default, the following content types are recognized by their file extension:

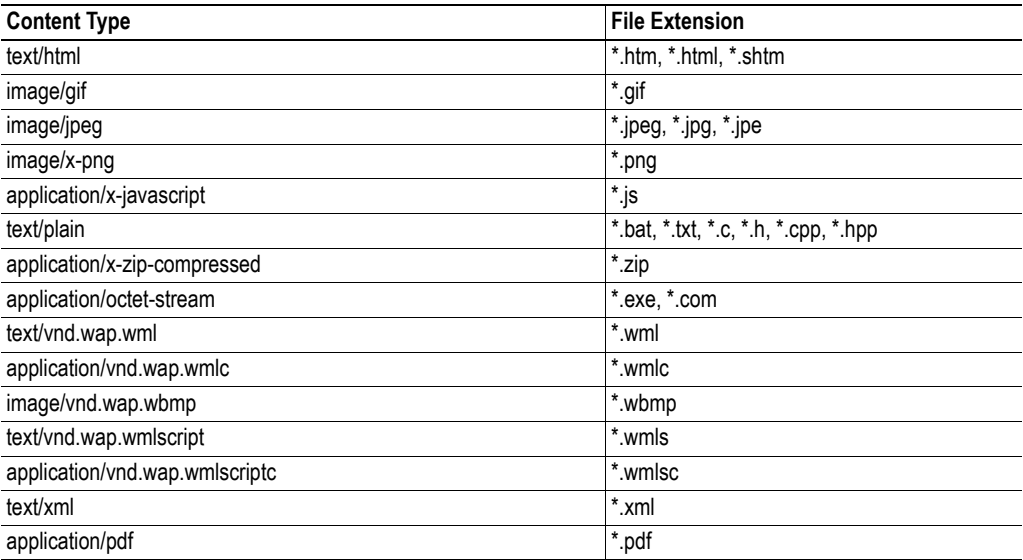

It is possible to configure/reconfigure the reported content types, and which files that shall be scanned for SSI. This is done in the system file '\http.cfg'.

*File Format:*

```
[FileTypes]
FileType1:ContentType1
FileType2:ContentType2
...
FileTypeN:ContentTypeN
[SSIFileTypes]
FileType1
FileType2
...
FileTypeN
```
**Note:** Up to 50 content types and 50 SSI file types may be specified in this file.

# <span id="page-74-0"></span>**C.5 Server Side Include (SSI)**

## **C.5.1 General**

Server Side Include (from now on referred to as SSI) functionality enables dynamic content to be used on web pages and in e-mail messages.

SSI are special commands embedded in the source document. When the Anybus Communicator encounters such a command, it will execute it, and replace it with the result (when applicable).

*Syntax*

The 'X's below represents a command opcode and parameters associated with the command.

```
<?--#exec cmd_argument='XXXXXXXXXXXXXXXXXXXXXX'-->
```
#### *Example*

The following example causes a web page to display the Ethernet Mac ID of the module:

```
<HTML>
<HEAD><TITLE>SSI Test</TITLE></HEAD>
<BODY>
The Ethernet Mac ID of the ABC is:
<?--#exec cmd_argument='DisplayMacID'-->
</BODY>
</HTML>
```
Resulting web page:

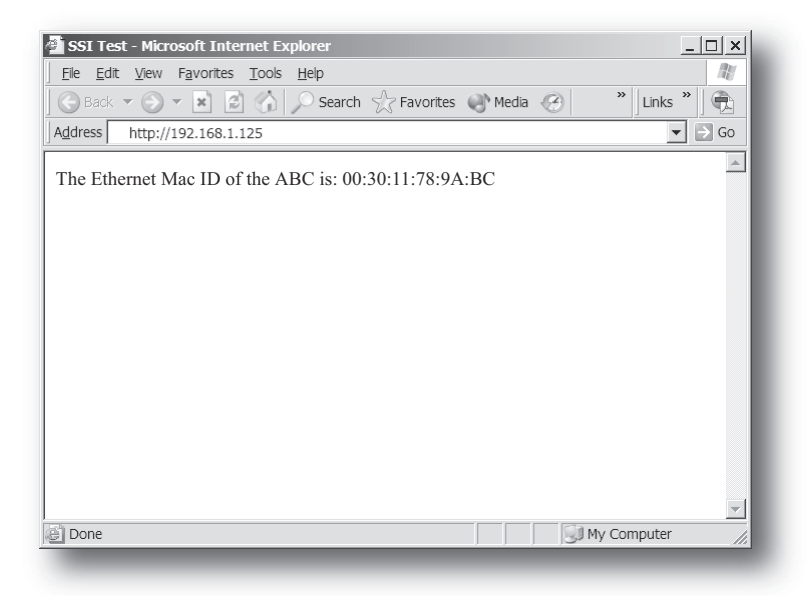

# **C.5.2 Functions**

## **DisplayMacID**

This function returns the MAC ID in format xx:xx:xx:xx:xx:xx.

```
Syntax:
```
<?--#exec cmd\_argument='DisplayMacId'-->

#### **DisplaySerial**

This function returns the serial number of the network interface.

```
Syntax:
```
<?--#exec cmd\_argument='DisplaySerial'-->

## **DisplayFWVersion**

This function returns the main firmware revision of the network interface.

```
Syntax:
```
<?--#exec cmd\_argument='DisplayFWVersion'-->

## **DisplayBLVersion**

This function returns the bootloader firmware revision of the network interface.

```
Syntax:
   <?--#exec cmd_argument='DisplayBLVersion'-->
```
## **DisplayIP**

This function returns the currently used IP address.

```
Syntax:
  <?--#exec cmd_argument='DisplayIP'-->
```
#### **DisplaySubnet**

This function returns the currently used Subnet mask.

*Syntax:* <?--#exec cmd\_argument='DisplaySubnet'-->

## **DisplayGateway**

This function returns the currently used Gateway address.

*Syntax:*

<?--#exec cmd\_argument='DisplayGateway'-->

## **DisplayDNS1**

This function returns the address of the primary DNS server.

```
Syntax:
   <?--#exec cmd_argument='DisplayDNS1'-->
```
#### **DisplayDNS2**

This function returns the address of the secondary DNS server.

```
Syntax:
   <?--#exec cmd_argument='DisplayDNS2'-->
```
## **DisplayHostName**

This function returns the hostname.

```
Syntax:
   <?--#exec cmd_argument='DisplayHostName'-->
```
## **DisplayDomainName**

This function returns the default domain name.

```
Syntax:
```
<?--#exec cmd\_argument='DisplayDomainName'-->

## **DisplayDhcpState**

This function returns whether DHCP/BootP is enabled or disabled.

*Syntax:*

```
<?--#exec cmd_argument='DisplayDhcpState( "Output when ON", "Output when OFF" 
)'-->
```
### **DisplayDhcpSupport**

This function returns 'Arg1' if DHCP is supported, and 'Arg2' if it is not.

*Syntax:*

<?--#exec cmd\_argument='DisplayDhcpSupport( "Arg1", "Arg2" )'-->

## **DisplayEmailServer**

This function returns the currently used SMTP server address.

*Syntax:*

```
<?--#exec cmd_argument='DisplayEmailServer'-->
```
## **DisplaySMTPUser**

This function returns the username used for SMTP authentication.

```
Syntax:
   <?--#exec cmd_argument='DisplaySMTPUser'-->
```
## **DisplaySMTPPswd**

This function returns the password used for SMTP authentication.

```
Syntax:
   <?--#exec cmd_argument='DisplaySMTPPswd'-->
```
## **DisplayStationName**

This function returns the PROFINET Station Name.

```
Syntax:
   <?--#exec cmd_argument='DisplayStationName'-->
```
## **DisplayStationType**

This function returns the PROFINET Station Type.

```
Syntax:
   <?--#exec cmd_argument='DisplayStationType'-->
```
## **DisplayVendorID**

This function returns the PROFINET Vendor ID.

*Syntax:*

<?--#exec cmd\_argument='DisplayVendorId'-->

#### **DisplayDeviceID**

This function returns the PROFINET DeviceID.

*Syntax:*

<?--#exec cmd\_argument='DisplayDeviceId'-->

#### **StoreEtnConfig**

**Note:** This function cannot be used in e-mail messages.

This function stores a passed IP configuration in the configuration file 'ethcfg.cfg'.

#### *Syntax:*

```
<?--#exec cmd_argument='StoreEtnConfig'-->
```
Include this line in a HTML page and pass a form with new IP settings to it.

*Accepted fields in form:*

```
SetIp
SetSubnet
SetGateway
SetEmailServer
SetDhcpState - value "on" or "off"
SetDNS1
SetDNS2
SetHostName
SetDomainName
SetSMTPUser
SetSMTPPswd
```
*Default output:*

```
Invalid IP address!
Invalid Subnet mask!
Invalid Gateway address!
Invalid IP address or Subnet mask!
Invalid Email Server IP address!
Invalid DHCP state!
Invalid DNS1!
Invalid DNS2!
Configuration stored correctly.
Failed to store configuration.
```
## **GetText**

**Note:** This function cannot be used in e-mail messages.

This function retrieves a text string from an object and stores it in the Output Data area.

*Syntax:*

<?--#exec cmd\_argument='GetText( "ObjName", OutWriteString ( offset ), n )'-->

ObjName- Name of object.

- offset Specifies the destination offset from the beginning of the Output Data area.
- n Specifies maximum number of characters to read (Optional)

*Default output:*

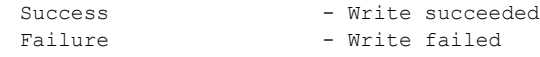

#### **printf**

This function includes a formatted string, which may contain data from the input and output data areas, on a web page. The formatting of the string is similar to the C-language function printf().

*Syntax:*

<?--#exec cmd\_argument='printf("String to write", Arg1, Arg2, ..., ArgN)'-->

Like the C-language function printf() the "String to write" for this SSI function contains two types of objects: Ordinary characters, which are copied to the output stream, and conversion specifications, each of which causes conversion and printing of the next successive argument to printf. Each conversion specification begins with the character % and ends with a conversion character. Between the % and the conversion character there may be, in order:

• Flags (in any order), which modify the specification: which specifies left adjustment of the converted argument in its field.

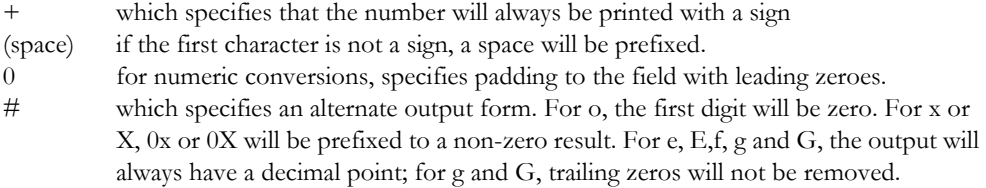

- A number specifying a minimum field width. The converted argument will be printed in a field at least this wide, and wider if necessary. If the converted argument has fewer characters than the field width it will be padded on the left (or right, if left adjustment has been requested) to make up the field width. The padding character is normally space, but can be 0 if the zero padding flag is present.
- A period, which separates the field width from the precision.
- A number, the precision, that specifies the maximum number of characters to be printed from a string, or the number of digits to be printed after the decimal point for e, E, or F conversions, or the number of significant digits for g or G conversion, or the minimum number of digits to be printed for an integer (leading 0s will be added to make up the necessary width)
- A length modifier h, l (letter ell), or L. "h" Indicates that the corresponding argument is to be printed as a short or unsigned short; "l" indicates that the argument is along or unsigned long.

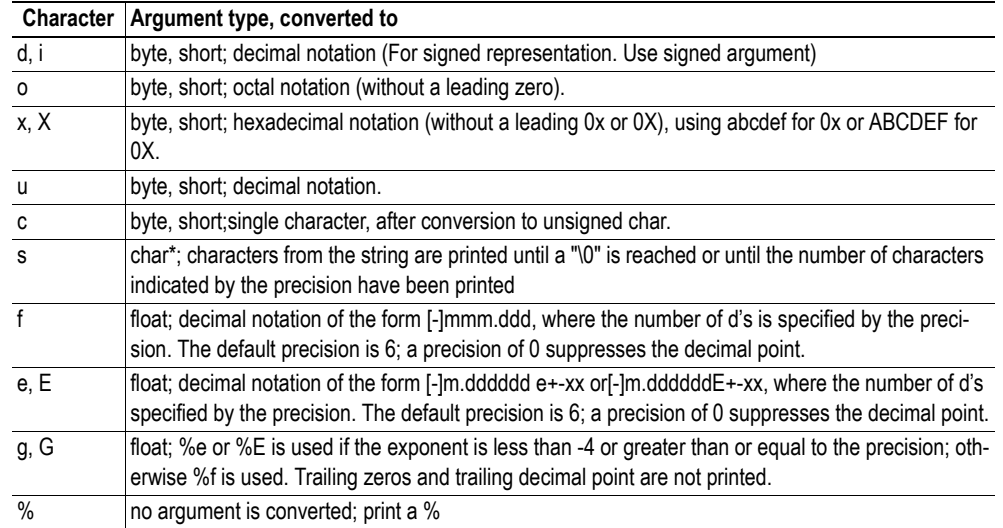

The conversion characters and their meanings are shown below. If the character after the % is not a conversion character, the behavior is undefined.

## The arguments that can be passed to the SSI function *printf* are:

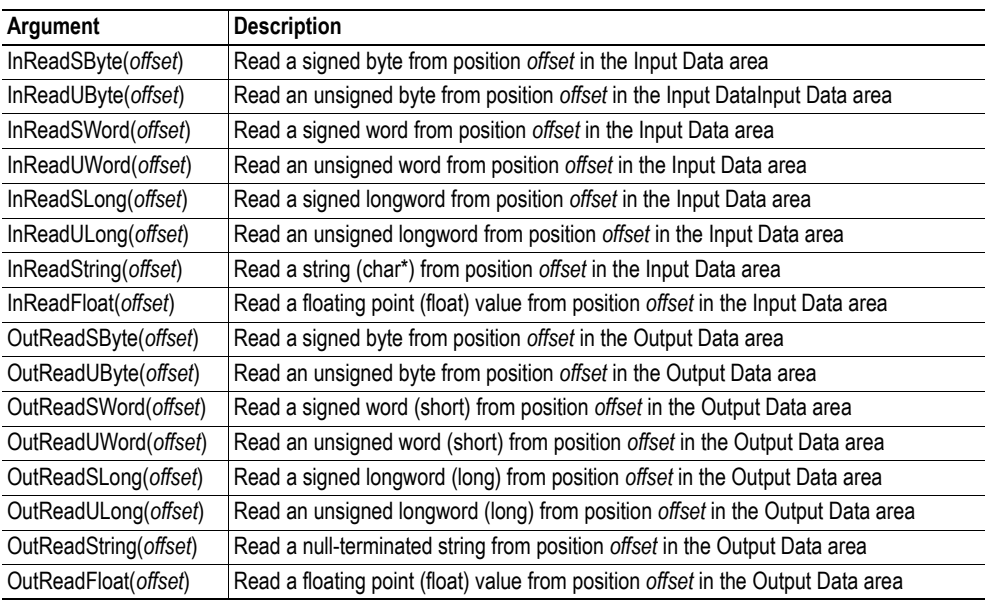

## **scanf**

**Note:** This function cannot be used in e-mail messages.

This function reads a string passed from an object in a HTML form, interprets the string according to the specification in format, and stores the result in the Output Data area according to the passed arguments. The formatting of the string is equal to the standard C function call scanf()

#### *Syntax:*

```
<?--#exec cmd_argument='scanf( "ObjName", "format", Arg1, ..., ArgN), ErrVal1, 
\ldots, ErrvalN'-->
```
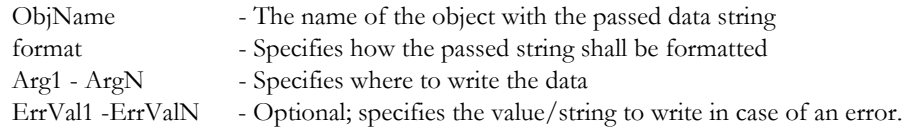

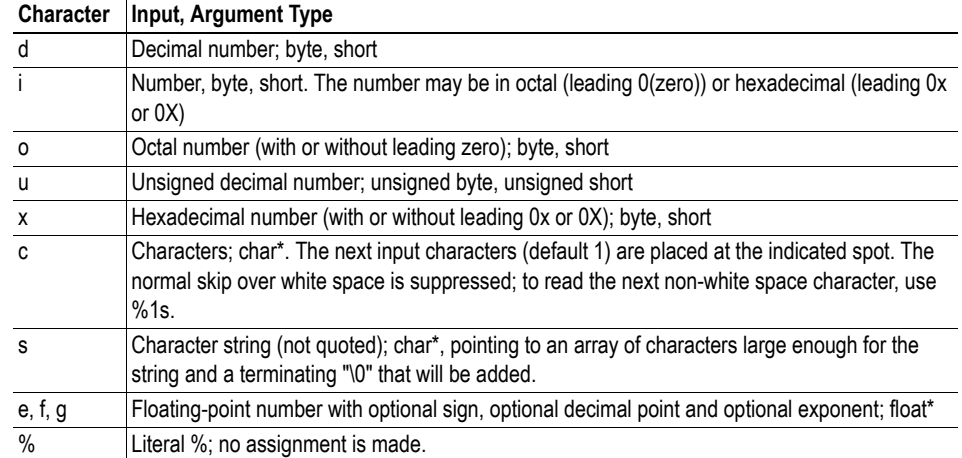

The conversion characters d, i, o, u and x may be preceded by l (letter ell) to indicate that a pointer to 'long' appears in the argument list rather than a 'byte' or a 'short'

The arguments that can be passed to the SSI function scanf are:

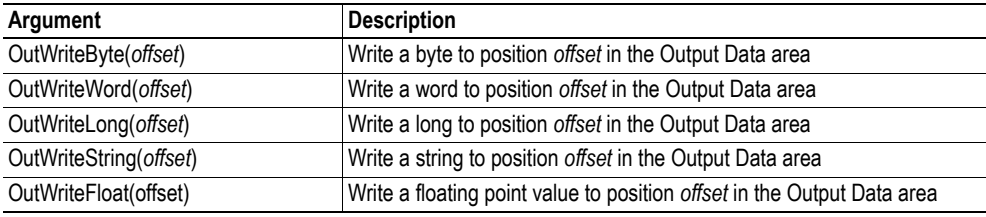

*Default output:*

Write succeeded Write failed

## **IncludeFile**

This function includes the contents of a file on a web page.

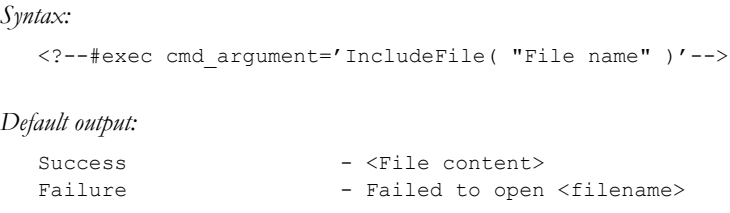

## **SaveToFile**

**Note:** This function cannot be used in e-mail messages.

This function saves the contents of a passed form to a file. The passed name/value pair will be written to the file "File name" separated by the "Separator" string. The [Append|Overwrite] parameter determines if the specified file shall be overwritten, or if the data in the file shall be appended.

#### *Syntax:*

```
<?--#exec cmd_argument='SaveToFile( "File name", "Separator",[Append|Over-
write] )'-->
```
*Default output:*

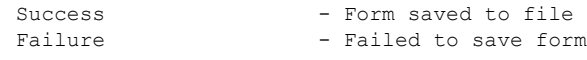

## **SaveDataToFile**

**Note:** This function cannot be used in e-mail messages.

This function saves the data of a passed form to a file. The "Object name" parameter is optional, if specified, only the data from that object will be stored. If not, the data from all objects in the form will be stored.

The [Append|Overwrite] parameter determines if the specified file shall be overwritten, or if the data in the file shall be appended.

#### *Syntax:*

```
<?--#exec cmd_argument='SaveDataToFile( "File name", "Object name",[Ap-
pend|Overwrite] )'-->
```
*Default output:*

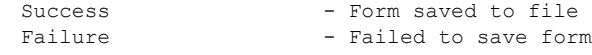

## **C.5.3 Changing SSI output**

There are two methods of changing the output strings from SSI functions:

- **1.** Changing SSI output defaults by creating a file called "\ssi\_str.cfg" containing the output strings for all SSI functions in the system
- **2.** Temporarily changing the SSI output by calling the SSI function "SsiOutput()".

#### **SSI Output String File**

If the file "\ssi\_str.cfg" is found in the file system and the file is consistent with the specification below, the SSI functions will use the output strings specified in this file instead of the default strings.

The files shall have the following format:

```
[StoreEtnConfig]
Success: "String to use on success"
Invalid IP: "String to use when the IP address is invalid"
Invalid Subnet: "String to use when the Subnet mask is invalid"
Invalid Gateway: "String to use when the Gateway address is invalid"
Invalid Email server: "String to use when the SMTP address is invalid"
Invalid IP or Subnet: "String to use when the IP address and Subnet mask does 
not match"
Invalid DNS1: "String to use when the primary DNS cannot be found"
Invalid DNS2: "String to use when the secondary DNS cannot be found"
Save Error: "String to use when storage fails"
Invalid DHCP state: "String to use when the DHCP state is invalid"
[scanf]
Success: "String to use on success"
Failure: "String to use on failure"
[IncludeFile]
Failure: "String to use when failure"1
[SaveToFile]
Success: "String to use on success"
Failure: "String to use on failure"1
[SaveDataToFile]
Success: "String to use on success"
Failure: "String to use on failure"<sup>1</sup>
[GetText]
Success: "String to use on success"
Failure: "String to use on failure"
```
The contents of this file can be redirected by placing the line '[File path]' on the first row, and a file path on the second.

```
Example:
   [File path]
   \user\ssi_strings.cfg
```
In this example, the settings described above will be loaded from the file 'user\ssi\_strings.cfg'.

#### **Temporary SSI Output Change**

The SSI output for the next called SSI function can be changed with the SSI function "SsiOutput()" The next called SSI function will use the output according to this call. Thereafter the SSI functions will use

<sup>1. &#</sup>x27;%s' includes the filename in the string

the default outputs or the outputs defined in the file '\ssi\_str.cfg'. The maximum size of a string is 128 bytes.

#### *Syntax:*

```
<?--#exec cmd_argument='SsiOutput( "Success string", "Failure string" )'-->
```
#### *Example:*

This example shows how to change the output strings for a scanf SSI call.

<?--#exec cmd\_argument='SsiOutput ( "Parameter1 updated", "Error" )'--> <?--#exec cmd\_argument="scanf( "Parameter1", "%d", OutWriteByte(0) )'-->

# **C.6 E-mail Client**

## **C.6.1 General**

The built-in e-mail client can send predefined e-mail messages based on trigger-events in input and output data areas. The client supports SSI, however note that some SSI functions cannot be used in e-mail messages (specified separately for each SSI function).

See also...

• ["Server Side Include \(SSI\)" on page 69](#page-74-0)

## **Server Settings**

The Anybus Communicator needs a valid SMTP server configuration in order to be able to send e-mail messages. These settings are stored in the system file '\ethcfg.cfg'.

See also...

• ["Ethernet Configuration File \('ethcfg.cfg'\)" on page 61](#page-66-0)

## **Event-Triggered Messages**

As mentioned previously, the e-mail client can send predefined messages based on events in the input and output data areas. In operation, this works as follows:

- **1.** The trigger source is fetched from a specified location
- **2.** A logical AND is performed between the trigger source and a mask value
- **3.** The result is compared to a reference value
- **4.** If the result is true, the e-mail is sent to the specified recipient(s).

Which events that shall cause a particular message to be sent, is specified separately for each message. For more information, see ["E-mail Definitions" on page 81](#page-86-0).

Note that the input and output data areas are scanned twice per second, i.e. to ensure that an event is detected by the gateway, it must be present longer than 0.5 seconds.

# <span id="page-86-0"></span>**C.6.2 E-mail Definitions**

The e-mail definitions are stored in the following two directories:

**• '\user\email'**

This directory holds up to 10 messages which can be altered by normal level FTP users.

**• '\email'**

This directory holds up to 10 messages which can be altered by admin level FTP users.

E-mail definition files must be named 'email\_1.cfg', 'email\_2.cfg'... 'email\_10.cfg' in order to be properly recognized by the gateway.

```
File Format:
   [Register]
   Area, Offset, Type
   [Register Match]
   Value, Mask, Operand
   [To]
   recipient
   [From]
   sender
   [Subject]
   subject line
   [Headers]
   Optional extra headers
   [Message]
   message body
```
**Key** Value Scanned for SSI Area Source area. Possible values: 'IN' (Input Data area) or 'OUT' (Output Data area) No Offset Source offset, written in decimal or hexadecimal. Type Source data type. Possible values are 'byte', 'word', and 'long' Value Used as a reference value for comparison. Mask Mask value, applied on the trigger source prior to comparison (logical AND). Operand Possible values are '<', '=' or '>' To E-mail recipient Pesas and The Press, and The Press, and The Press, and The Press, and The Press, and The Press, and The Press, and The Press, and The Press, and The Press, and The Press, and The Press, and The Press, a From Sender e-mail address Subject E-mail subject. One line only. Headers | Optional; may be used to provide additional headers. Message The actual message.

Note: Hexadecimal values must be written with the prefix '0x' in order to be recognized by the Anybus Communicator.

# **Copyright Notices**

This product includes software developed by Carnegie Mellon, the Massachusetts Institute of Technology, the University of California, and RSA Data Security:

\*\*\*\*\*\*\*\*\*\*\*\*\*\*\*\*\*\*\*\*\*\*\*\*\*\*\*\*\*\*\*\*\*\*\*\*\*\*\*\*\*\*\*\*\*\*\*\*\*\*\*\*\*\*\*\*\*\*\*\*\*\*\*\*\*\*\*\*\*\*\*\*\*\*\*\*\*

Copyright 1986 by Carnegie Mellon.

\*\*\*\*\*\*\*\*\*\*\*\*\*\*\*\*\*\*\*\*\*\*\*\*\*\*\*\*\*\*\*\*\*\*\*\*\*\*\*\*\*\*\*\*\*\*\*\*\*\*\*\*\*\*\*\*\*\*\*\*\*\*\*\*\*\*\*\*\*\*\*\*\*\*\*\*\*

Copyright 1983,1984,1985 by the Massachusetts Institute of Technology

\*\*\*\*\*\*\*\*\*\*\*\*\*\*\*\*\*\*\*\*\*\*\*\*\*\*\*\*\*\*\*\*\*\*\*\*\*\*\*\*\*\*\*\*\*\*\*\*\*\*\*\*\*\*\*\*\*\*\*\*\*\*\*\*\*\*\*\*\*\*\*\*\*\*\*\*\*

Copyright (c) 1988 Stephen Deering.

Copyright (c) 1982, 1985, 1986, 1992, 1993

The Regents of the University of California. All rights reserved.

This code is derived from software contributed to Berkeley by Stephen Deering of Stanford University.

Redistribution and use in source and binary forms, with or without modification, are permitted provided that the following conditions are met:

- Redistributions of source code must retain the above copyright notice, this list of conditions and the following disclaimer.
- Redistributions in binary form must reproduce the above copyright notice, this list of conditions and the following disclaimer in the documentation and/or other materials provided with the distribution.
- Neither the name of the University nor the names of its contributors may be used to endorse or promote products derived from this software without specific prior written permission.

THIS SOFTWARE IS PROVIDED BY THE REGENTS AND CONTRIBUTORS ``AS IS'' ANDANY EXPRESS OR IMPLIED WARRANTIES, INCLUDING, BUT NOT LIMITED TO, THE IMPLIED WARRANTIES OF MERCHANT-ABILITY AND FITNESS FOR A PARTICULAR PURPOSE ARE DISCLAIMED. IN NO EVENT SHALL THE RE-GENTS OR CONTRIBUTORS BE LIABLE FOR ANY DIRECT, INDIRECT, INCIDENTAL, SPECIAL, EXEMPLARY, OR CONSEQUENTIAL DAMAGES (INCLUDING, BUT NOT LIMITED TO, PROCUREMENT OF SUBSTITUTE GOODS OR SERVICES; LOSS OF USE, DATA, OR PROFITS; OR BUSINESS INTERRUPTION) HOWEVER CAUSED AND ON ANY THEORY OF LIABILITY, WHETHER IN CONTRACT, STRICT LIABILITY, OR TORT (INCLUDING NEGLIGENCE OR OTHERWISE) ARISING IN ANY WAY OUT OF THE USE OF THIS SOFTWARE, EVEN IF ADVISED OF THE POSSIBILITY OF SUCH DAMAGE.

\*\*\*\*\*\*\*\*\*\*\*\*\*\*\*\*\*\*\*\*\*\*\*\*\*\*\*\*\*\*\*\*\*\*\*\*\*\*\*\*\*\*\*\*\*\*\*\*\*\*\*\*\*\*\*\*\*\*\*\*\*\*\*\*\*\*\*\*\*\*\*\*\*\*\*\*\*

Copyright (C) 1990-2, RSA Data Security, Inc. All rights reserved.

License to copy and use this software is granted provided that it is identified as the "RSA Data Security, Inc. MD4 Message-Digest Algorithm" in all material mentioning or referencing this software or this function.

License is also granted to make and use derivative works provided that such works are identified as "derived from the RSA Data Security, Inc. MD4 Message-Digest Algorithm" in all material mentioning or referencing the derived work.

RSA Data Security, Inc. makes no representations concerning either the merchantability of this software or the suitability of this software for any particular purpose. It is provided "as is" without express or implied warranty of any kind.

These notices must be retained in any copies of any part of this documentation and/or software.

\*\*\*\*\*\*\*\*\*\*\*\*\*\*\*\*\*\*\*\*\*\*\*\*\*\*\*\*\*\*\*\*\*\*\*\*\*\*\*\*\*\*\*\*\*\*\*\*\*\*\*\*\*\*\*\*\*\*\*\*\*\*\*\*\*\*\*\*\*\*\*\*\*\*\*\*\*

Copyright (C) 1991-2, RSA Data Security, Inc. Created 1991. All rights reserved.

License to copy and use this software is granted provided that it is identified as the "RSA Data Security, Inc. MD5 Message-Digest Algorithm" in all material mentioning or referencing this software or this function.

License is also granted to make and use derivative works provided that such works are identified as "derived from the RSA Data Security, Inc. MD5 Message-Digest Algorithm" in all material mentioning or referencing the derived work.

RSA Data Security, Inc. makes no representations concerning either the merchantability of this software or the suitability of this software for any particular purpose. It is provided "as is" without express or implied warranty of any kind.

These notices must be retained in any copies of any part of this documentation and/or software.